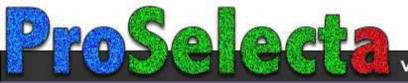

# Benq

# Digital Projector User Manual

EH620

# Warranty and Copyright information

## Limited warranty

BenQ warrants this product against any defects in material and workmanship, under normal usage and storage.

Proof of purchase date will be required with any warranty claim. In the event this product is found to be defective within the warranty period, BenQ's only obligation and your exclusive remedy shall be replacement of any defective parts (labor included). To obtain warranty service, immediately notify the dealer from which you purchased the product of any defects.

Important: The above warranty shall be void if the customer fails to operate the product in accordance with BenQ's written instructions, especially the ambient humidity must be in-between 10% and 90%, temperature in-between 0°C and 35°C, altitude lower than 4920 feet, and avoiding to operate the projector in a dusty environment. This warranty gives you specific legal rights, and you may have other rights which vary from country to country.

For other information, please visit www.BenQ.com.

## Copyright

Copyright © 2022 by BenQ Corporation. All rights reserved. No part of this publication may be reproduced, transmitted, transcribed, stored in a retrieval system or translated into any language or computer language, in any form or by any means, electronic, mechanical, magnetic, optical, chemical, manual or otherwise, without the prior written permission of BenQ Corporation.

#### Disclaimer

BenQ Corporation makes no representations or warranties, either expressed or implied, with respect to the contents hereof and specifically disclaims any warranties, merchantability or fitness for any particular purpose. Further, BenQ Corporation reserves the right to revise this publication and to make changes from time to time in the contents hereof without obligation to notify any person of such revision or changes.

\*DLP, Digital Micromirror Device and DMD are trademarks of Texas Instruments. Others are copyrights of their respective companies or organizations.

#### Patents

Please go to http://patmarking.benq.com/ for the details on BenQ projector patent coverage.

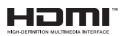

# **Table of Contents**

| Warranty and Copyright information                                                                                                    | 2              |
|----------------------------------------------------------------------------------------------------|----------------|
| Important safety instructions                                                                                                    | 4              |
| Introduction<br>Shipping contents<br>Projector exterior view<br>Controls and functions                                                                                        | 7<br>9         |
| Positioning your projector<br>Choosing a location<br>Obtaining a preferred projected image size<br>Mounting the projector<br>Adjusting the projected image                    |                |
| Connection                                                                                                    |                |
| Starting up the projector                                                                                                    |                |
| Operation (under Launcher source)<br>BenQ Launcher<br>Navigating the Settings                                                                                                 | 24             |
| Operation (under non-Launcher source)<br>Using the projector menus under non-Launcher source<br>Securing the projector<br>Menu operation<br>Controlling the projector via LAN | 40<br>41<br>43 |
| Shutting down the projector<br>Direct power off                                                                                                    |                |
| Maintenance<br>Care of the projector<br>Lamp information                                                                                                    | 55             |
| Troubleshooting                                                                                                    | 62             |
| Specifications<br>Projector specifications<br>Dimensions<br>Timing chart                                                                                                    | 63<br>64       |

# Important safety instructions

Your projector is designed and tested to meet the latest standards for safety of information technology equipment. However, to ensure safe use of this product, it is important that you follow the instructions mentioned in this manual and marked on the product.

1. Please read this manual before you operate your projector. Save it for future reference.

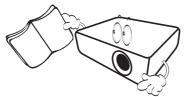

2. Do not look straight at the projector lens during operation. The intense light beam may damage your eyes.

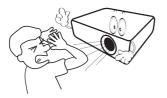

3. Refer servicing to qualified service personnel.

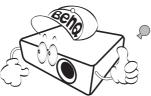

- 4. Always open the lens shutter (if any) or remove the lens cap (if any) when the projector lamp is on.
- 5. The lamp becomes extremely hot during operation. Allow the projector to cool for approximately 45 minutes prior to removing the lamp assembly for replacement.

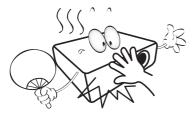

6. In some countries, the line voltage is NOT stable. This projector is designed to operate safely within a mains voltage between 100 to 240 volts AC, but could fail if power cuts or surges of ±10 volts occur. In areas where the mains voltage may fluctuate or cut out, it is recommended that you connect your projector through a power stabilizer, surge protector or uninterruptible power supply (UPS).

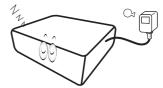

7. Do not block the projection lens with any objects when the projector is under operation as this could cause the objects to become heated and deformed or even cause a fire. To temporarily turn off the lamp, use the blank function.

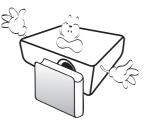

8. Do not operate lamps beyond the rated lamp life. Excessive operation of lamps beyond the rated life could cause them to break on rare occasions.

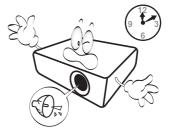

 Never replace the lamp assembly or any electronic components unless the projector is unplugged.

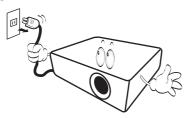

 Do not place this product on an unstable cart, stand, or table. The product may fall, sustaining serious damage.

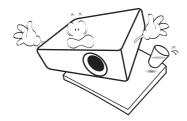

11. Do not attempt to disassemble this projector. There are dangerous high voltages inside which may cause death if you should come into contact with live parts. The only user serviceable part is the lamp which has its own removable cover.

Under no circumstances should you ever undo or remove any other covers. Refer servicing only to suitably qualified professional service personnel.

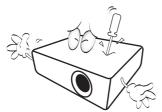

- 12. Do not block the ventilation holes.
  - Do not place this projector on a blanket, bedding or any other soft surface.
  - Do not cover this projector with a cloth or any other item.
  - Do not place inflammables near the projector.

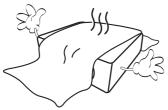

If the ventilation holes are seriously obstructed, overheating inside the projector may result in a fire.

- 13. Always place the projector on a level, horizontal surface during operation.
  - Do not use if tilted at an angle of more than 10 degrees left to right, nor at angle of more than 15 degrees front to back. Using the projector when it is not fully horizontal may cause a malfunction of, or damage to, the lamp.

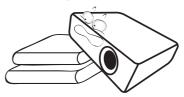

14. Do not stand the projector on end vertically. Doing so may cause the projector to fall over, causing injury or resulting in damage to the projector.

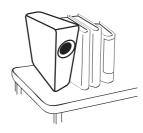

15. Do not step on the projector or place any objects upon it. Besides probable physical damage to the projector, doing so may result in accidents and possible injury.

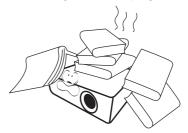

16. When the projector is under operation, you may sense some heated air and odor from its ventilation grill. It is a normal phenomenon and not a product defect. 17. Do not place liquids near or on the projector. Liquids spilled into the projector may cause it to fail. If the projector does become wet, disconnect it from the power supply's power outlet and call BenQ to have the projector serviced.

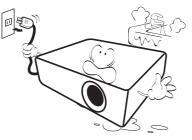

18. This product is capable of displaying inverted images for ceiling/wall mount installation.

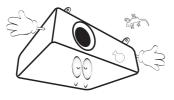

19. This apparatus must be earthed.

- 20. Do not place this projector in any of the following environments.
  - Space that is poorly ventilated or confined. Allow at least 50 cm clearance from walls and free flow of air around the projector.
  - Locations where temperatures may become excessively high, such as the inside of a car with all windows rolled up.
  - Locations where excessive humidity, dust, or cigarette smoke may contaminate optical components, shorten the projector's life span and darken the image.

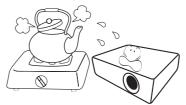

- Locations near fire alarms
- Locations with an ambient temperature above 40°C /  $104^\circ\text{F}$
- Locations where the altitudes are higher than 3000 m (10000 feet).

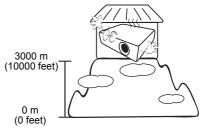

- 📉 Hg Lamp contains mercury. Manage in accordance with local disposal laws. See www.lamprecycle.org.
  - To avoid damaging the DLP chips, never aim a high-power laser beam into the projection lens.

# Introduction

# **Shipping contents**

Carefully unpack and verify that you have all of the items shown below. If any of these items are missing, please contact your place of purchase.

#### Standard accessories

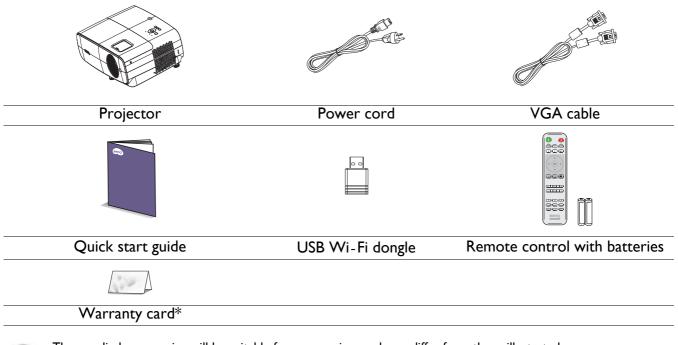

• The supplied accessories will be suitable for your region, and may differ from those illustrated.

• \*The warranty card is only supplied in some specific regions. Please consult your dealer for detailed information.

#### **Optional accessories**

I. Spare lamp kit

2. 3D glasses

#### Replacing the remote control batteries

- I. Press and open the battery cover, as illustrated.
- 2. Remove the old batteries (if applicable) and install two AAA batteries. Make sure that the positive and negative ends are positioned correctly, as illustrated.
- 3. Replace the battery cover until it clicks into place.

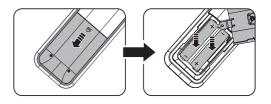

### Installing the USB Wi-Fi dongle

Follow the illustrations below to install the USB Wi-Fi dongle. Make sure that the lamp cover is installed back after the USB Wi-Fi dongle is plugged. Do not turn the power on with the lamp cover open.

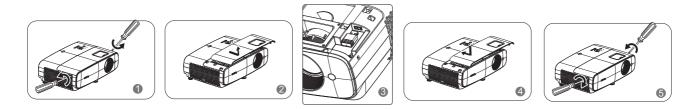

- Avoid leaving the remote control and batteries in an excessive heat or humid environment like the kitchen, bathroom, sauna, sunroom or in a closed car.
- Replace only with the same or equivalent type recommended by the battery manufacturer.
- Dispose of the used batteries according to the manufacturer's instructions and local environment regulations for your region.
- Never throw the batteries into a fire. There may be danger of an explosion.
- If the batteries are dead or if you will not be using the remote control for an extended period of time, remove the batteries to avoid damage to the remote control from possible battery leakage.

# **Projector exterior view**

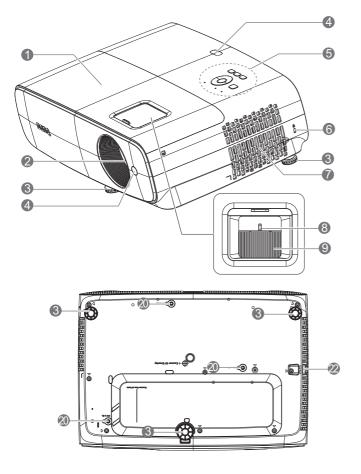

- I. Lamp cover
- 2. Projection lens
- 3. Adjuster feet
- 4. IR remote sensor
- 5. External control panel (See Controls and functions on page 10.)
- 6. Kensington anti-theft lock slot
- 7. Vent (air inlet)
- 8. Zoom ring
- 9. Focus ring
- 10. Audio input jack Audio output jack
- II. RS-232 control port

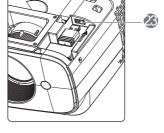

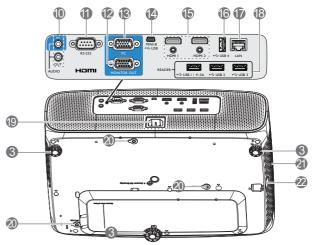

- 12. RGB (PC) signal output jack
- 13. RGB (PC) signal input jacks
- 14. USB Mini-B port
- 15. HDMI I/ HDMI 2 input port
- 16. USB Type-A port (For Power Charging)
- 17. RJ45 LAN port (For LAN Control)
- 18. USB Type-A port (For USB Reader)
- 19. AC power jack
- 20. Wall mount holes
- 21. Vent (air exhaust)
- 22. Security bar
- 23. USB Type-A port (For USB Wi-Fi dongle)

# **Controls and functions**

# Projector & Remote control

• All the key presses described in this document are available on the remote control or projector.

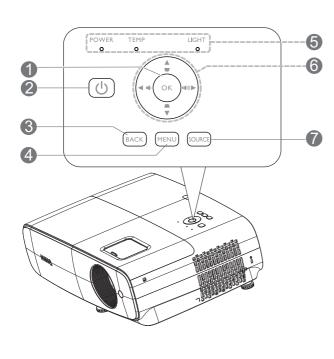

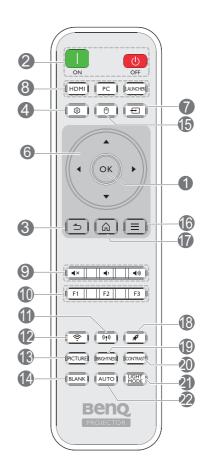

| No. |                                                                                | When the input source is<br>BenQ Launcher                               | When the input source is NOT BenQ Launcher                          |
|-----|--------------------------------------------------------------------------------|-------------------------------------------------------------------------|---------------------------------------------------------------------|
| 1.  | ОК                                                                             | Confirms the selected menu item.                                        | Confirms the selected<br>On-Screen Display (OSD)<br>menu item.      |
| 2.  | POWER     ON/    Off                                                           | Toggles the projector between                                           | standby mode and on.                                                |
| 3.  | BACK<br>(BACK)                                                                 | Returns to the previous menu,<br>main settings menu or exit the<br>app. | Goes back to previous OSD menu or exits menu settings.              |
| 4.  | MENU<br>(MENU)                                                                 | Enters the <b>Settings</b> menu.                                        | Turns on or off the projector's<br>On-Screen Display (OSD)<br>menu. |
| 5.  | POWER indicator<br>light/TEMPerature<br>warning light/LIGHT<br>indicator light | (See Indicators on page 61.)                                            |                                                                     |

| 6.  | Arrow keys (▲, ▼, ◀, ▶)                         | Moves through the menu<br>items or toggle through the<br>available options.                                                                          | When the On-Screen Display<br>(OSD) menu is activated,<br>these keys are used as<br>directional arrows to select               |
|-----|-------------------------------------------------|----------------------------------------------------------------------------------------------------|----------------------------------------------------------------------------------------------------|
|     |                                                 |                                                                                                    | the desired menu items and to                                                                                                  |
|     | Keystone keys ( 🛋 , 🐨 )                         | (Not available.)                                                                                                    | make adjustments.<br>Displays the keystone                                                                                     |
|     |                                                 |                                                                                                    | correction page.                                                                                                    |
|     | Volume keys ■(≀ / ■())                          | (Not available.)                                                                                                    | Decreases or increase the projector volume.                                                                                    |
| 7.  | SOURCE                                          | Displays the source selection b                                                                                                    | ar.                                                                                                    |
|     |                                                 |                                                                                                    |                                                                                                    |
| 8.  | Source selection buttons:<br>HDMI, PC, LAUNCHER | Selects an input source for disp                                                                                                    | blay.                                                                                                    |
| 9.  |                                                 | Toggles projector audio betwe                                                                                                    | en on and off.                                                                                                    |
|     | •                                               | Decreases the projector volum                                                                                                    | ne.                                                                                                    |
|     | <br>( ه.)                                       | Increase the projector volume.                                                                                                    |                                                                                                    |
| 10. | Control buttons: FI, F2, F3                     | Customizes buttons, the (Not available.)<br>default is the entry interface of<br>wireless projection ( <b>FI</b> ) / the<br>entry interface of video |                                                                                                    |
|     |                                                 | conference (F2) / the entry<br>interface of file manager (F3).                                                                                       |                                                                                                    |
| 11. | (Hotspot)                                       | Enters the <b>Hotspot</b> menu in <b>Settings</b> .                                                                                                  | (Not available.)                                                                                                    |
| 12. | হি (Wi-Fi)                                      | Enters the <b>Internet</b> menu in <b>Settings</b> .                                                                                                 | (Not available.)                                                                                                    |
| 13. | PICTURE                                         | Selects an available picture mo                                                                                                    | de.                                                                                                    |
| 14. | BLANK                                           | Used to hide the screen pictur                                                                                                    | e.                                                                                                    |
|     |                                                 |                                                                                                    | lens from projecting as this could<br>become heated and deformed or even                                                       |
| 15. | (Cursor)                                        | Activates the cursor function.                                                                                                    | (Not available.)                                                                                                    |
| 16. | (Smart Launcher<br>Menu)                        | Goes to the BenQ <b>Settings</b> menu.                                                                                                    | (Not available.)                                                                                                    |
| 17. | (HOME)                                          | Returns to the home screen.                                                                                                    | (Not available.)                                                                                                    |
| 18. | (Clear memory)                                  | Goes into Task Manger.                                                                                                    | (Not available.)                                                                                                    |
| 19. | BRIGHTNESS                                      | Adjusts brightness.                                                                                                    | <u> </u>                                                                                                    |
| 20. | CONTRAST                                        | Adjusts contrast.                                                                                                    |                                                                                                    |
| 21. | LIGHT MODE                                      | Displays the <b>Light Mode</b> men operating mode.                                                                                                   | u for selecting a suitable lamp                                                                                                |
| 22. | Αυτο                                            | (Not available.)                                                                                                    | Automatically determines the<br>best picture timings for the<br>displayed image when PC<br>signal (analog RGB) is<br>selected. |

# Remote control effective range

The remote control must be held at an angle within 40 degrees perpendicular to the projector's IR remote control sensor(s) to function correctly. The distance between the remote control and the sensor(s) should not exceed 8 meters ( $\sim$  26 feet).

Make sure that there are no obstacles between the remote control and the IR sensor(s) on the projector that might obstruct the infra-red beam.

• Operating the projector from the front

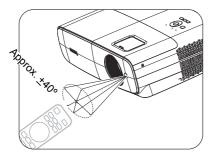

• Operating the projector from the top

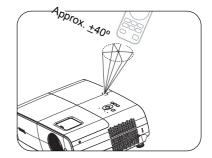

# **Positioning your projector**

# **Choosing a location**

Before choosing an installation location for your projector, take the following factors into consideration:

- Size and position of your screen
- Electrical outlet location
- Location and distance between the projector and the rest of your equipment

You can install your projector in the following ways.

#### I. Front Table

Select this location with the projector placed on the table in front of the screen. This is the most common way to position the projector for quick setup and portability.

#### 2. Rear Table

Select this location with the projector placed on the table behind the screen. Note that a special rear projection screen is required.

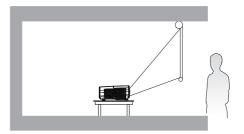

### 3. Front Ceiling

Select this location with the projector suspended upside-down in front of the screen. Purchase the BenQ Projector Ceiling/Wall Mount Kit from your dealer to mount your projector.

#### 4. Rear Ceiling

Select this location with the projector suspended upside-down from behind the screen. Note that a special rear projection screen and the BenQ Projector Ceiling/Wall Mount Kit are required for this installation location.

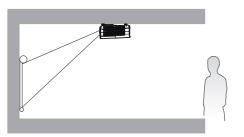

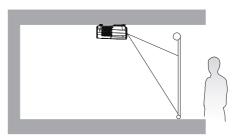

You can do one of the steps below to choose **Projector Position**:

- 1. If this is the first time you turn on the projector, the first step in setup wizard will guide you to select a setting.
- 2. When the input source is **BenQ Launcher**, go to **Settings > Display > Projector Position** and select a setting.
- 3. When the input source is not **BenQ Launcher**, go to **Advanced Menu Settings > Projector Installation** and select a setting.

# Obtaining a preferred projected image size

The distance from the projector lens to the screen, the zoom setting (if available), and the video format each factors in the projected image size.

## **Projection dimensions**

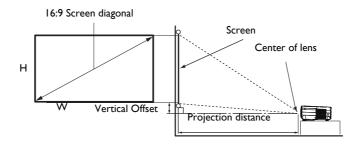

#### • The screen aspect ratio is 16:9 and the projected picture is in a 16:9 aspect ratio

| Screen size |       |        | Dista         | nce from screen | (mm)    |                |
|-------------|-------|--------|---------------|-----------------|---------|----------------|
| Diag        | gonal |        |               | Min length      |         | Max length     |
| Inch        | mm    | H (mm) | <b>W</b> (mm) | (max.<br>zoom)  | Average | (min.<br>zoom) |
| 30          | 762   | 374    | 664           | 750             | 863     | 976            |
| 40          | 1016  | 498    | 886           | 1001            | 1151    | 1302           |
| 50          | 1270  | 623    | 1107          | 1251            | 1439    | 1627           |
| 60          | 1524  | 747    | 1328          | 1501            | 1727    | 1953           |
| 70          | 1778  | 872    | 1550          | 1751            | 2015    | 2278           |
| 80          | 2032  | 996    | 1771          | 2001            | 2302    | 2603           |
| 90          | 2286  | 1121   | 1992          | 2251            | 2590    | 2929           |
| 100         | 2540  | 1245   | 2214          | 2502            | 2878    | 3254           |
| 110         | 2794  | 1370   | 2435          | 2752            | 3166    | 3580           |
| 120         | 3048  | 1494   | 2657          | 3002            | 3454    | 3905           |
| 130         | 3302  | 1619   | 2878          | 3252            | 3741    | 4231           |
| 140         | 3556  | 1743   | 3099          | 3502            | 4029    | 4556           |
| 150         | 3810  | 1868   | 3321          | 3752            | 4317    | 4881           |
| 160         | 4064  | 1992   | 3542          | 4003            | 4605    | 5207           |
| 170         | 4318  | 2117   | 3763          | 4253            | 4893    | 5532           |
| 180         | 4572  | 2241   | 3985          | 4503            | 5180    | 5858           |
| 190         | 4826  | 2366   | 4206          | 4753            | 5468    | 6183           |
| 200         | 5080  | 2491   | 4428          | 5003            | 5756    | 6509           |
| 210         | 5334  | 2615   | 4649          | 5253            | 6044    | 6834           |
| 220         | 5588  | 2740   | 4870          | 5504            | 6331    | 7159           |
| 230         | 5842  | 2864   | 5092          | 5754            | 6619    | 7485           |
| 240         | 6096  | 2989   | 5313          | 6004            | 6907    | 7810           |
| 250         | 6350  | 3113   | 5535          | 6254            | 7195    | 8136           |
| 260         | 6604  | 3238   | 5756          | 6504            | 7483    | 8461           |
| 270         | 6858  | 3362   | 5977          | 6754            | 7770    | 8787           |
| 280         | 7112  | 3487   | 6199          | 7004            | 8058    | 9112           |
| 290         | 7366  | 3611   | 6420          | 7255            | 8346    | 9437           |
| 300         | 7620  | 3736   | 6641          | 7505            | 8634    | 9763           |

For example, if you are using a 120-inch screen, the recommended projection distance is 3454 mm.

If your measured projection distance is 5000 mm, the closest match in the "Distance from screen (mm)" column is 4893 mm. Looking across this row shows that a 170" (about 4.3 m) screen is required.

- All measurements are approximate and may vary from the actual sizes.
  - BenQ recommends that if you intend to permanently install the projector, you should physically test the projection size and distance using the actual projector in situ before you permanently install it, so as to make allowance for this projector's optical characteristics. This will help you determine the exact mounting position so that it best suits your installation location.
  - To optimize your projection quality, we suggest doing the projection by following the values in the non-gray cells.
  - The values in the gray cells are for reference only.

# **Mounting the projector**

If you intend to mount your projector, we strongly recommend that you use a proper fitting BenQ projector mounting kit and that you ensure it is securely and safely installed.

If you use a non-BenQ brand projector mounting kit, there is a safety risk that the projector may fall down due to an improper attachment through the use of the wrong gauge or length screws.

## Before mounting the projector

- Purchase a BenQ projector mounting kit from the place you purchased your BenQ projector.
- BenQ recommends that you also purchase a separate Kensington lock compatible security cable and attach it securely to both the Kensington lock slot on the projector and the base of the mounting bracket. This will perform the secondary role of restraining the projector should its attachment to the mounting bracket become loose.
- Ask your dealer to install the projector for you. Installing the projector on your own may cause it to fall and result in injury.
- Take necessary procedures to prevent the projector from falling off such as during an earthquake.
- The warranty doesn't cover any product damage caused by mounting the projector with a non-BenQ brand projector mounting kit.
- Consider the surrounding temperature where the projector is ceiling/wall mounted. If a heater is used, the temperature around the ceiling/wall may be higher than expected.
- Read the user manual for the mounting kit about the range of torque. Tightening with torque exceeding the recommended range may cause damage to the projector and subsequently falling off.
- Make sure the power outlet is at an accessible height so that you can easily shut down the projector.

## Ceiling/Wall mount installation diagram

Ceiling/Wall mount screw: M4 (Max L = 25 mm; Min L = 20 mm)

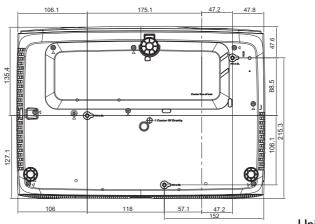

Unit: mm

# Adjusting the projected image

# Adjusting the projection angle

If the projector is not placed on a flat surface or the screen and the projector are not perpendicular to each other, the projected image becomes trapezoidal. You can screw the adjuster feet to fine-tune the horizontal angle.

To retract the feet, screw the adjuster feet in a reverse direction.

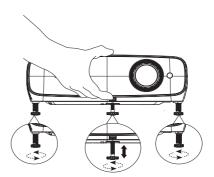

Do not look into the lens while the lamp is on. The strong light from the lamp may cause damage to your eyes.

# Fine-tuning the image size and clarity

Adjust the projected image to the size that you need using the zoom ring.

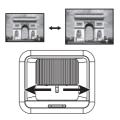

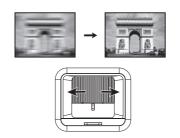

Sharpen the image by rotating the focus ring.

# Correcting keystone

Keystoning refers to the situation where the projected image becomes a trapezoid due to angled projection.

To correct this, make sure that the input source is NOT **BenQ Launcher** and **Auto Vertical Keystone** is **Off**.

Press  $\blacktriangle$  /  $\checkmark$  on the remote control or  $\blacksquare$  /  $\blacktriangledown$  on the projector to display the Keystone correction page. Press  $\checkmark$  to correct keystoning at the top of the image. Press  $\blacktriangle$  to correct keystoning at the bottom of the image. When Keystone OSD pops up, long press **OK** for 2 seconds to enable Auto

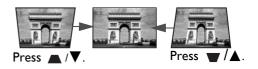

V-Keystone. When Keystone OSD pops up, long press  $\bigcirc$  (BACK) for 2 seconds to reset Keystone.

# Connection

When connecting a signal source to the projector, be sure to:

- I. Turn all equipment off before making any connections.
- 2. Use the correct signal cables for each source.
- 3. Ensure the cables are firmly inserted.

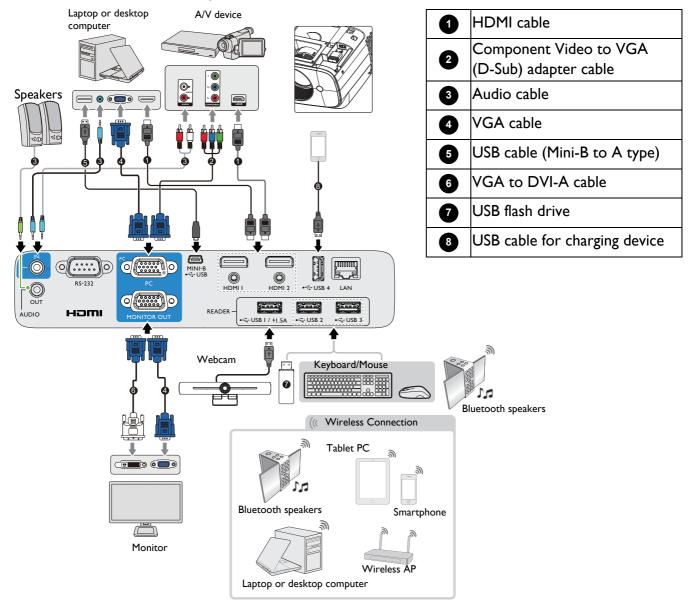

- In the connections above, some cables may not be included with the projector (see Shipping contents on page 7). They are commercially available from electronics stores.
- The connection illustrations are for reference only. The rear connecting jacks available on the projector vary with each projector model.
- Many notebooks do not turn on their external video ports when connected to a projector. Usually a key combo like FN + function key with a monitor symbol turns the external display on/off. Press FN and the labeled function key simultaneously. Refer to your notebook's documentation to find your notebook's key combination.
- If the selected video image is not displayed after the projector is turned on and the correct video source has been selected, check that the video source device is turned on and operating correctly. Also check that the signal cables have been connected correctly.

# Starting up the projector

- 1. Plug the power cord. Turn on the power outlet switch (where fitted). The power indicator on the projector lights orange after power has been applied.
- 2. Press () on the projector or () on the remote control to start the projector. The power indicator flashes green and stays green when the projector is on.

The start up procedure takes within one minute. In the later stage of start up, a startup logo is projected.

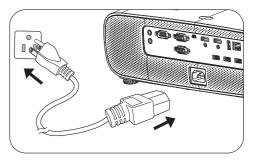

(If necessary) Rotate the focus ring to adjust the image clearness.

- Please use the original accessories (e.g. power cord) to avoid possible dangers such as electric shock and fire.
- If the projector is still hot from previous activity, it will run the cooling fan for approximately 90 seconds before energizing the lamp.
- 3. If this is the first time you turn on the projector, the setup wizard appears to guide you through setting up the projector. If you have already done this, skip this step and move on to the next step.
  - Use the arrow keys (▲/▼/◄/►) on the projector, remote control or plug in mouse to control and move through the menu items.
  - Use **OK** to confirm the selected menu item.
  - Use the back button  $(\Box)$  (BACK) to return to the previous menu.
  - Use the menu button  $\equiv$  to skip a menu.

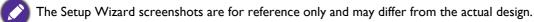

If the Wi-Fi dongle is not plugged, follow the instructions on the screen to install it.

| Install Wirele                                                                                            | ess Dongle                                                                                                    |
|----------------------------------------------------------------------------------------------------|----------------------------------------------------------------------------------------------------|
|                                                                                                    | d Dongle, please follow the steps below                                                                                                    |
| Use a screed/wer to unscrew the screws on the left and night sides of the projector and lift th top cover | <ul> <li>Install the Wifi Dongle into the USB port.</li> <li>Manually replace the upper cover, and confirm that all sole of the upper cover are stuck in place, and there is no protrousion, then lock the screw back to the original position</li> </ul> |
|                                                                                                    | OK Confirm                                                                                                    |

## Step 1: Select **Language**.

|           |            | Juage<br>e for the OSD menus. |        |  |
|-----------|------------|-------------------------------|--------|--|
|           |            |                               |        |  |
| V English | 繁耀中文       |                               |        |  |
|           | 简件中文       |                               | Română |  |
|           | 日本語        | Português                     |        |  |
| Italiano  |            | les                           | Dansk  |  |
|           | Svenska    | Polski                        |        |  |
|           | Nederlands | Magyar                        | suomi  |  |

## Step 2:

Select **Projector Position**.

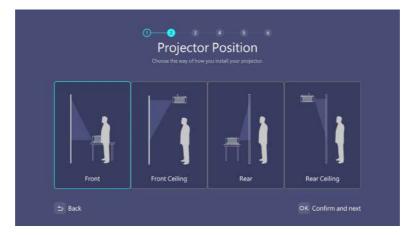

# Step 3: Adjust **Keystone**.

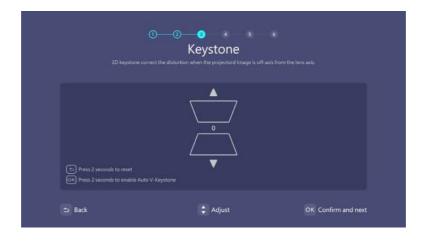

#### Step 4:

Connect to a Wi-Fi network by selecting the wireless network and entering the password.

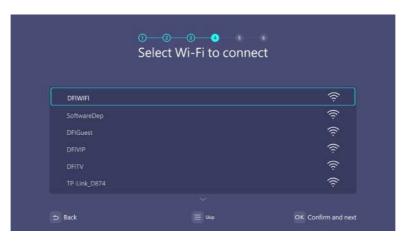

### Step 5: Select **Time Zone**.

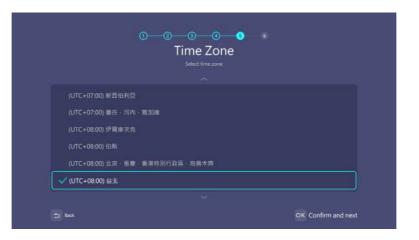

#### Step 6:

#### Read Privacy Policy and press OK.

|                                                       | o <u>    o    o    o    o    o</u><br>Privacy Announcement                                                                                                    |
|-------------------------------------------------------|----------------------------------------------------------------------------------------------------|
|                                                       |                                                                                                    |
| Consensus to Data Coll                                | ection and Transfer                                                                                                    |
|                                                       | ou the best user experience. Some specific functions of this product will require data collection and<br>your usage behavior and develop the best service for you. However, rest assured, we take your<br>a very seriously.                                                                                                    |
| you are hereby request<br>agree that this device n    | at the performance of certain features of this device requires collection and transfer of data, and<br>ed to give your consent for activisting such features. By giving your consent, you understand and<br>nay collect (1)Actions taken on the device, such as display modes chosen, press of buttor; and (2)<br>algoed (Collectively, 'Data').                                                                    |
| "this device is used. By o<br>("Purpose"). The Data v | ntity the identity of the person using this device, but simply providing the information about how<br>giving your consent, you allow BenQ to use the Data for the purpose of improving user experience<br>will be securely stored by BenQ Corporation and/or its subsidiaries (collectively, "BenQ") and be<br>uppose only. BenQ will not thate the Data with any thind parties /will not disclose the Max Address. |

Install Windows operating system.

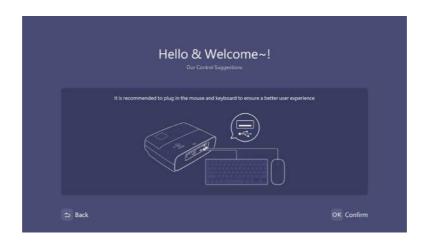

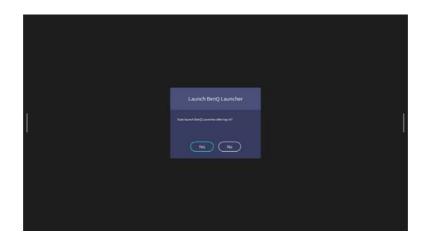

• Do not power off during the installation process; otherwise, Windows operating system will be damaged.

- A pop-up menu will appear to ask whether users want to enter windows or launcher interface process.

BenQ Launcher home screen will appear after the installation is completed.

You can use a USB mouse to navigate BenQ Launcher and operate its function.

Now you have two ways to work with this projector. Different operations are required depending on your needs.

| Scenarios            | Available functions                                                                     | Operations                            |
|----------------------|-----------------------------------------------------------------------------------------|---------------------------------------|
| Access BenQ Launcher | BenQ Launcher functions:                                                                | Press the LAUNCHER on the             |
|                      | • Wireless Projection                                                                   | remote control or 😑                   |
|                      | Conference                                                                              | (SOURCE) and select BenQ<br>Launcher. |
|                      | • File manager                                                                          | Launcher.                             |
|                      | • Apps                                                                                  |                                       |
|                      | • HID (Human Interface Device)<br>connectivity (e.g., mouse and<br>keyboard connection) |                                       |

| Traditional projector | Wired projection only, without | Press the <b>HDMI</b> or <b>PC</b> on the |
|-----------------------|--------------------------------|-------------------------------------------|
|                       | HID connectivities             | remote control or 😑                       |
|                       |                                | (SOURCE) and select HDMI I                |
|                       |                                | or HDMI 2 or PC/YPbPr.                    |

# **Operation (under Launcher source)**

# **BenQ Launcher**

BenQ Launcher is the projector's operating system that allows you to wirelessly cast your device's screen, play files, run apps, as well as adjust projector settings.

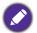

Use the buttons on the projector, the remote control, or connect a USB mouse to the projector's **USB** I or **USB** 2 or **USB** 3 ports to navigate BenQ Launcher and operate its functions.

# BenQ Launcher home screen

Upon initial start up or when **BenQ Launcher** is selected in the input source menu, the projector will display **BenQ Launcher**. If the projector is projecting from an input source (e.g. **HDMI I** or **HDMI 2 PC/YPbPr**), you can return to **BenQ Launcher** mode by pressing the source button or the **LAUNCHER** button on the remote control and then selecting **BenQ Launcher** in the input source

menu.

- When the Auto Source Search function is enabled in the Advanced > Settings menu of the projector's OSD menu, the projector will detect if a signal is available from the input source that was last used and switch to that input source if it is available, if a signal is not available, the projector will display **BenQ Launcher**/Windows Interface based on the previous settings preference.
- If the Auto Source Search function is off, the projector will display the source that was last used.

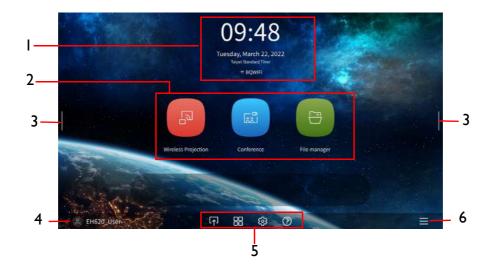

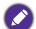

Actual screen may vary based on your **BenQ Launcher** firmware version.

|                 | 1           | <b>c</b>     | •    |             |
|-----------------|-------------|--------------|------|-------------|
| BenQ Launcher I | home screen | features six | main | components: |
|                 |             |              |      |             |

| No. | Component      | Description                                                     |  |
|-----|----------------|-----------------------------------------------------------------|--|
| I   | Status Bar     | Icons that display the time, Bluetooth, wireless status, and    |  |
|     |                | device name.                                                    |  |
| 2   | Main Menu      | Shortcuts to instructions on how to project wirelessly, start a |  |
|     |                | video Conference, and access files stored on File Manager. See  |  |
|     |                | Using the Main Menu on page 26 for more information.            |  |
| 3   | Sidebar        | A menu of quick navigation buttons. See Using the sidebar on    |  |
|     |                | page 26 for more information.                                   |  |
| 4   | User account   | Allows you to manage your account settings.                     |  |
| 5   | Toolbar        | Buttons for the input source, all apps, and Settings menu. See  |  |
|     |                | Using the Toolbar on page 27 for more information.              |  |
| 6   | Quick Settings | Settings for Windows desktop mode, Internet, Bluetooth,         |  |
|     |                | Connect, and Auto Launch.                                       |  |

Press the down button to access the Source menu, App shortcuts, Settings menus and Information.

## Navigating the **BenQ Launcher** home screen

- 1. From the BenQ Launcher home screen, press A/V/A/V to select the desired function and press **OK**.
- 2. Follow on-screen instructions for further operations.

#### Inputting text

Various menus within BenQ Launcher may require that you input text. You may either connect a keyboard to the **USB I** or **USB 2** or **USB 3** port at the rear of the projector or follow the steps below:

- I. Select the text field where you want to input text.
- 2. Press ▲/▼/ ◄/ ► to navigate the keyboard, and press **OK** to select the letter/key/symbol you want to enter into the text field.
- 3. Press the back button at anytime to exit out of the keyboard.

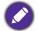

Actual keyboard types may vary based on your language preference setting.

### Using the Main Menu

The Main Menu includes buttons to access the following functions:

- Wireless Projection Instructions on projecting from your a MAC, PC, iOS, Android device. See Wireless Connections on page 28 for more details on projecting wirelessly.
- Conference Starting a video conference with the built-in apps for big screen projection.
- File manager Opening the Windows File Manager screen.

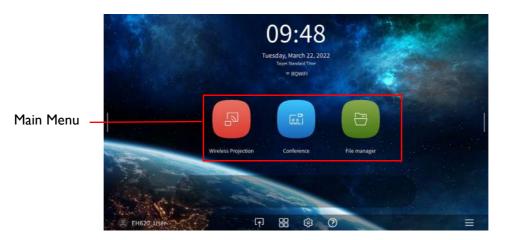

#### Using the sidebar

For situations where the projector is out of the reach of the user (for example, when the projector is mounted on the ceiling) and as a result the buttons on the projector are not accessible, **BenQ** Launcher features sidebars on both the left and right side of the screen that can be called out at anytime to access a set of virtual buttons. To call out the sidebar on a screen, click the arrow buttons on the left or right side of the screen.

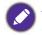

An HID-protocol device (e.g. a mouse) must be connected to the projector to be able to use the side bar

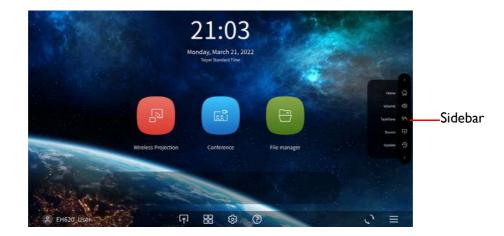

The following buttons are included in the sidebar:

| Button   | Description                                               |
|----------|-----------------------------------------------------------|
| Home     | Select to return to the <b>BenQ Launcher</b> home screen. |
| Volume   | Select to display volume adjustment bar.                  |
| TaskView | Select to edit the recently used files on Windows.        |
| Source   | Select to switch the input source.                        |
| Update   | Select to set update notification.                        |

#### Using the Toolbar

The tool bar features buttons to access the input source menu, the all apps menu, and the Settings menu.

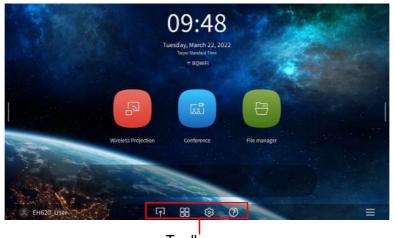

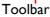

| Button       | Description                                                                                                    |
|--------------|----------------------------------------------------------------------------------------------------|
| [ <u>↑</u> ] | Select to open the input source menu.                                                                                             |
|              | Select to open the all apps menu. See <b>All Apps</b> on page 37 for more details on the all apps menu.                           |
| <b>(</b> \$  | Select to open the <b>Settings</b> menu. See About the Settings menu on page 36 for more information on the <b>Settings</b> menus |
| $\bigcirc$   | Select to open the Info menu to display user manual QR code and videos.                                                           |

#### Switching input signal

When **HDMI I**, **HDMI 2** or **PC/YPbPr** is selected in the source menu, the projector will exit the **BenQ Launcher** interface to project video from the input source (e.g. a Blu-Ray/DVD player, set-top box, or PC). The projector will remain outside of the **BenQ Launcher** interface as long as the **HDMI I**, **HDMI 2** or **PC/YPbPr** input source is selected or (depending on Auto Source settings) until the projector is powered off and back on again.

As a result, anytime the user wants to wirelessly cast their device's screen, they must return to the **BenQ Launcher** interface. To return to **BenQ Launcher**:

- 1. Press the 😑 (SOURCE) button or the LAUNCHER button on the remote control.
- 2. Select **BenQ Launcher** in the source menu.

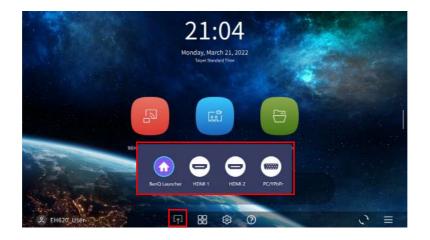

# Wireless Connections

### Connecting the projector to a wireless network

Before you can project wirelessly via the projector, you must connect your device to the same wireless network as your projector. To connect your projector to a wireless network, or to switch wireless networks:

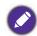

If you have already connected the projector to a wireless network during the setup wizard you may skip the steps in this section

- 1. Install the provided wireless dongle into the wireless dongle port (see Installing the USB Wi-Fi dongle on page 8).
- 2. Power on the projector (see Starting up the projector on page 19)
- 3. On the home screen of the **BenQ Launcher** interface select the **Settings** button and press **OK**.

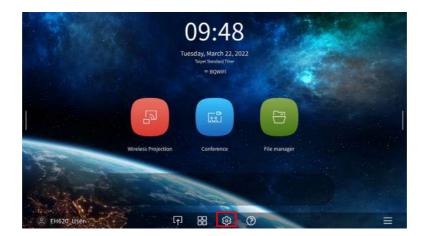

4. Select Internet in the General section of the Settings menu and then press OK.

|                            |                  |           | Sett   | ings         |                |               |             |
|----------------------------|------------------|-----------|--------|--------------|----------------|---------------|-------------|
| General<br>((:<br>Internet | ((아))<br>Hotspot | Bluetooth | Sounds | Ciear Memory | SEE<br>Al Apps | Recently Used | ()<br>About |
|                            |                  |           |        |              |                |               |             |
| Peture                     | 0ght             |           |        | <b>1</b> 0   |                |               |             |
|                            |                  |           |        |              |                |               |             |
| Home Screen                |                  |           |        |              |                |               |             |

5. Select Wireless Network Setting and press OK to enable.

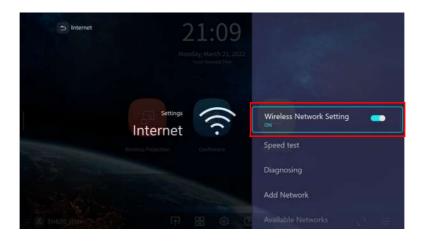

6. Select the SSID for the wireless AP you want to connect to and press **OK**.

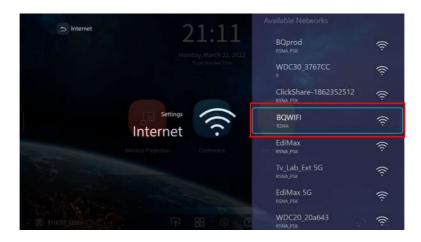

- To connect to a hidden wireless network select Add A Network and enter the SSID, security setting, and password for the network.
- The list of available wireless networks will be refreshed every 10 seconds. If the desired SSID is not listed please wait for refreshing to complete.

7. If you chose a secured SSID for the first time, a window appears prompting you to enter the appropriate password. Use the virtual keypad to enter the password. After you have entered the password, select **Next** and the projector will automatically connect.

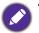

• The password will be stored in the projector's memory. In the future, if you select the same SSID again, you will not be prompted to enter a password unless you delete the SSID from the projector's memory.

- If the password is typed incorrectly, you can select either re-enter the password or press the ( $\supset$ ) (BACK) button to return to the list of SSIDs.
- 8. Once you have successfully connected to the wireless AP, a wireless connection icon will appear at the top of the **BenQ Launcher** interface. You can now connect your devices wirelessly to the projector to cast your device's screen.

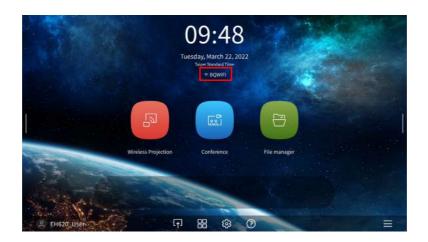

9. Click Wireless Projection and turn on "Mirroring & Controlling" button from Wireless Projection Settings interface.

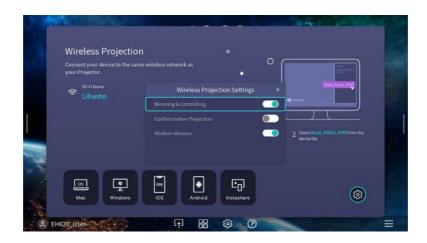

#### Wireless Hotspot

In situations where the projector is out-of-range of a wireless network (for example while on a camping trip), you can configure the projector to act as a wireless hotspot to create a closed network for devices to connect directly to the projector via a wireless connection and to project files from their local storage.

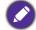

The projector will have no access to the Internet while in wireless hotspot mode.

To create a wireless hotspot:

- Install the wireless dongle into the wireless dongle port (see Installing the USB Wi-Fi dongle on page 8).
- 2. Power on the projector (see Starting up the projector on page 19).
- 3. On the home screen of the **BenQ Launcher** interface select the **Settings** button and press **OK**.

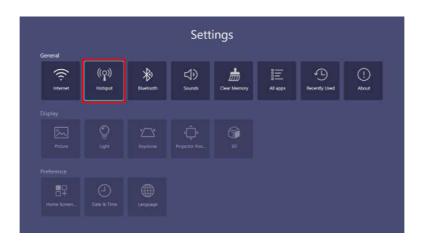

4. Select Hotspot and press OK.

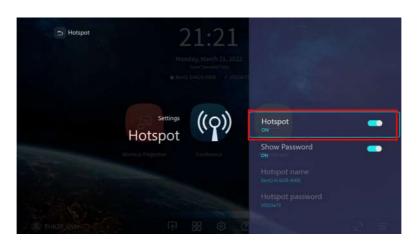

5. (Optional) Select **Hotspot Name** and/or **Hotspot Password** and press **OK** to change the name and/or password of the wireless hotspot.

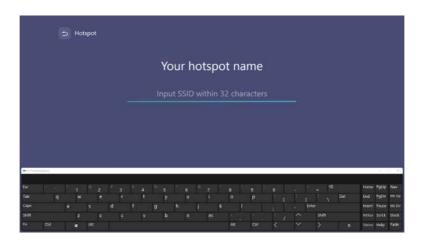

You can only change the **Hotspot Name** and **Hotspot Password** when **Hotspot** is disabled.

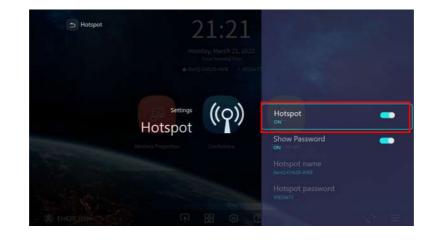

6. Select **Hotspot** and press **OK** to enable wireless hotspot.

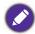

The projector will have no access to the Internet while in wireless hotspot mode.

7. Once wireless hotspot is enabled, use the name shown in the **Hotspot Name** field as the SSID to connect to from your mobile device's wireless menu and use the password shown in the **Hotspot Password** field as the connection password.

# **Bluetooth Connections**

The projector is able to connect to a Bluetooth-enabled speaker or headphones to output audio directly for greater sound, particularly in outdoor settings.

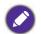

• The Bluetooth connection does not support any data transfer as the projector only allows Bluetooth connections for audio output.

• You may not use the projector to broadcast audio from a Bluetooth-enabled mobile device.

#### Pairing/Connecting to a Bluetooth speaker or headphones

Pairing is the process by which your projector creates a connection to a Bluetooth speaker or headphones for the first time. Once both devices have been successfully paired each device will have the corresponding device's pairing information stored internally and both will be able to connect automatically when they are within an ~5 meter range of each other and Bluetooth is enabled on the projector.

To pair your projector to a Bluetooth speaker or headphones:

- 1. Install the provided wireless dongle into the wireless dongle port (see Installing the USB wireless dongle on page 17).
- 2. Power on the projector (see Starting up the projector on page 19).
- 3. On the home screen of the **BenQ Launcher** interface select the **Settings** button and press **OK**.

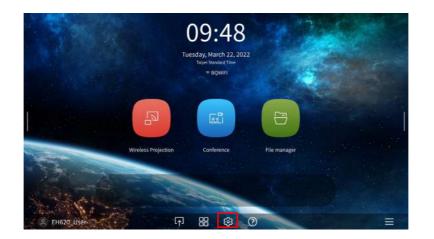

4. Select **Bluetooth** and press **OK**.

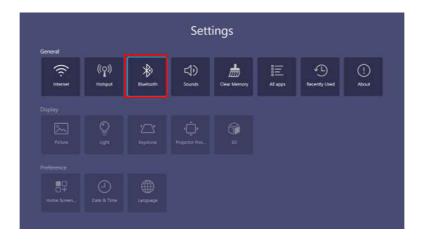

5. Select **Bluetooth** and press **OK** to enable Bluetooth.

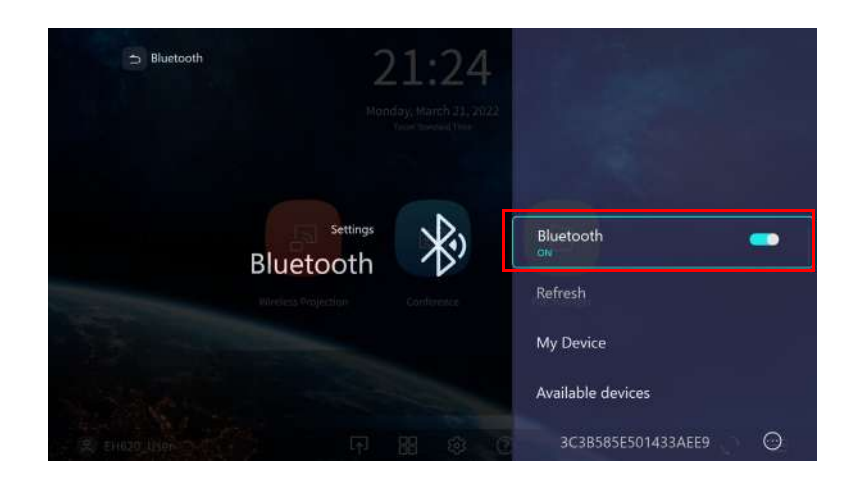

- 6. Activate Bluetooth-pairing mode on the speaker or headphones.
- 7. Select the speaker or headphones from the **Device List** in the **Bluetooth** setting menu and press **OK**.

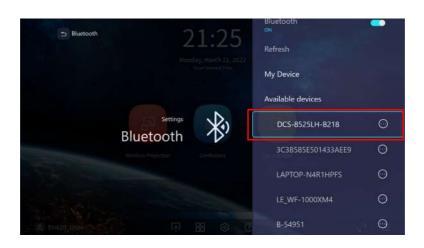

8. When the projector and speaker or headphones have successfully connected the device listing in the Bluetooth setting menu will be labeled Connected, you can now output the audio from the projector to the speaker or headphone.

Once you have successfully paired your projector with the Bluetooth speaker, pairing information will be stored on both devices and a connection will automatically be made when Bluetooth is enabled on both devices and both devices are within range of each other.

- If you replace the wireless dongle on your projector anytime after you have paired your projector with a Bluetooth device you will need to re-pair your projector to the device in order to create a Bluetooth connection.
  - The quality of the Bluetooth transmission may depend on the quality of the Bluetooth signal along with the compatibility of the mobile device.

### Ending the Bluetooth connection

In cases where you want to disconnect a speaker or headphones from the projector and connect to another speaker or headphones follow the steps below:

- 1. On the home screen of the **BenQ Launcher** interface select the **Settings** button and press **OK**.
- 2. Select **Bluetooth** and press **OK**.

- 3. Select the already connected speaker or headphones from the **Device List** in the **Bluetooth** setting menu and press **OK**.
- 4. Confirm that you want to disconnect the speaker or headphones from the projector.
- 5. Activate Bluetooth-pairing mode on the new speaker or headphones.
- 6. Select the new speaker or headphones from the **Device List** in the **Bluetooth** setting menu and press **OK**.

#### Deactivating the Bluetooth speaker or headphones

To deactivate Bluetooth on the projector so that it no longer outputs its audio to a separate speaker or headphones:

- 1. On the home screen of the **BenQ Launcher** interface select the **Settings** button and press **OK**.
- 2. Select **Bluetooth** and press **OK**.
- 3. Select **Bluetooth** and press **OK** to disable Bluetooth.

# Navigating the Settings

## About the Settings menu

To let you make various adjustments or settings on the projector, its wireless connections, and the projected image, **BenQ Launcher** provides a **Settings** menu. To access the **Settings** menu, in the **BenQ Launcher** home screen select the **Settings** button.

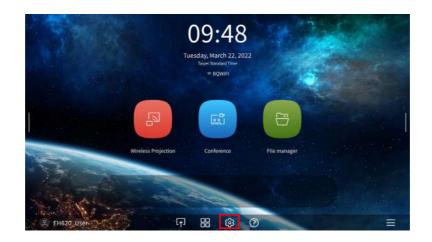

The following is the **Settings** menu:

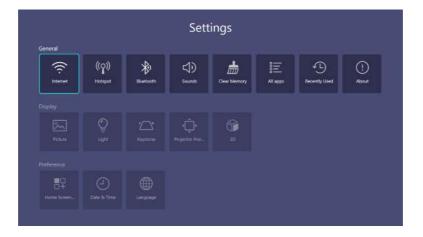

# Using the **Settings**

To access the various settings menus:

- Use the left and right arrow keys  $(\triangleleft/\triangleright)$  to move through the main **Settings** menus.
- Use **OK** to select the desired menu.

When configuring items within a menu:

- Use the up and down arrow keys  $(\blacktriangle/\checkmark)$  to move to the item you want to configure.
- Use left and right arrow keys  $(\langle / \rangle)$  to toggle through the available options.
- Use **OK** to enable/disable options or select sub-menu options.
- Use the ( ) (**BACK**) button to return to the main settings menu.
- Use the (A) (HOME) button to return to **BenQ Launcher** home page.

## General

|                     | • Wireless Network Setting: Enables Wireless Network Setting for the                                                                                                    |
|---------------------|----------------------------------------------------------------------------------------------------|
| Internet            | projector. See Connecting the projector to a wireless network on page 28.                                                                                                    |
|                     | • <b>Speed Test</b> : Tests the speed of the projector's Internet connection.                                                                                                    |
|                     | • <b>Diagnosing</b> : Diagnoses the status of the projector's Internet connection.                                                                                                    |
|                     | <ul> <li>Add Network: Allows you to add a specific network that may be hidden or<br/>undetected in the Available Networks. Once selected you will be prompted to<br/>enter the SSID and security settings for the network.</li> </ul> |
|                     | • Available Networks: Lists the available wireless access points which the projector can connect to. See Connecting the projector to a wireless network on page 28.                                                                   |
|                     | Contra Augula Matura da sub sudiable sub a Minalasa Matura da Satting is suched                                                                                                    |
|                     | The Available Networks is only available when Wireless Network Setting is enabled.                                                                                                    |
|                     | • Hotspot: Enables or disables hotpost. See Wireless Hotspot on page 30.                                                                                                    |
|                     | • <b>Show Password</b> : Enables or disables to show the password of the projector's wireless network hotspot when security is set to WPA/WPA2 PSK.                                                                                   |
| Hotspot             | • Hotspot Name: Displays the name for the projector's wireless network hotspot, which appears in the wireless network list for devices looking to connect directly to the projector.                                                  |
|                     | • Hotspot Password: Shows or hides Hotspot Password.                                                                                                    |
|                     | • <b>Bluetooth</b> : Enables Bluetooth for the projector, allowing the projector to output its audio to a Bluetooth speaker or headphones.                                                                                            |
|                     | • <b>Refresh</b> : Refreshes the list of devices.                                                                                                    |
|                     | • My Device: Lists of previously paired Bluetooth devices.                                                                                                    |
| Bluetooth           | • <b>Available Device</b> : Lists the available Bluetooth devices which the projector can pair and connect to.                                                                                                    |
|                     |                                                                                                    |
|                     | <b>Refresh, My Device, Available Device</b> are only available when <b>Bluetooth</b> is enabled.                                                                                                    |
|                     | • Sound Mode: Utilizes sound enhancement technology to deliver great effects of                                                                                                    |
| Sounds              | the bass and treble and provide you with immersive cinematic audio experience.                                                                                                    |
|                     | The following preset sound modes are provided: <b>Vocal Mode</b> , <b>Cinema Mode</b> , and <b>Music Mode</b> .                                                                                                    |
|                     | • Volume: Adjusts the sound level.                                                                                                    |
|                     | • Mute: Temporarily turns off the sound.                                                                                                    |
| <b>Clear Memory</b> |                                                                                                    |
| All Apps            | Access all the apps that have been installed on the projector.                                                                                                    |
| Recently Used       |                                                                                                    |

| About | • Projector Information: Displays information on the current status of the projector including the current Device Name, Native Resolution, Picture Mode, Light Mode, Sound Mode, Light Usage Time, Firmware Version, and Service Code. |
|-------|----------------------------------------------------------------------------------------------------|
|       | • Wintel System Information: Displays information on the current status of the Wintel System including the current Wintel Version, Ram, Syetem storage, Internal storage, MAC Address.                                                 |
|       | • BenQ Launcher Update Options: Allows you to set Windows Auto Update,<br>BenQ Launcher Auto Update, and USB update. When a new version is available, a<br>message will pop up once the projector is connected to a wireless network.  |
|       | <ul> <li>Privacy Announcement: Allows you to view and accept or reject BenQ's<br/>privacy policy.</li> </ul>                                                                                                    |
|       | • <b>Reset All Settings</b> : Returns all settings to the factory preset values and then go to Setup Wizard installation.                                                                                                    |

## Display

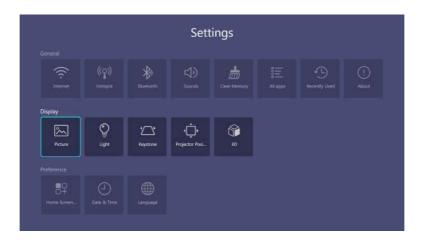

| Picture               | See <b>Advanced</b> menu on page 45 for the <b>Picture</b> settings options. |
|-----------------------|------------------------------------------------------------------------------|
| Light                 | See Advanced menu on page 45 for the Light Settings settings options.        |
| Keystone              | See Advanced menu on page 45 for the Keystone settings options               |
| Projector<br>Position | See Advanced menu on page 45 for the Projector Position settings options.    |
| 3D                    | See Advanced menu on page 45 for the 3D settings options.                    |

## Preference

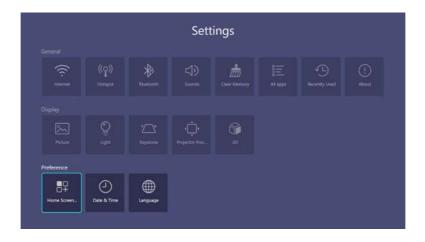

| Home Screen<br>Settings | Allows you to edit <b>Shortcut</b> or <b>Settings</b> displayed in <b>BenQ Launcher</b> home page.                   |
|-------------------------|----------------------------------------------------------------------------------------------------|
| Date & Time             | <ul> <li>Time Zone: Sets the time zone for the projector.</li> <li>Format: Sets the date and time format.</li> </ul> |
| Language                | Sets the language of the system.                                                                                     |

# **Operation (under non-Launcher source)**

# Using the projector menus under non-Launcher source

When the input signal is **HDMI I HDMI 2** or **PC/YPbPr**, you can use 2 types of On-Screen Display (OSD) menus for making various adjustments and settings.

- Basic OSD menu: provides primary menu functions. (See Basic menu on page 43)
- Advanced OSD menu: provides full menu functions. (See Advanced menu on page 45)

To access the OSD menu, press (MENU).

- Use the arrow keys  $(\blacktriangle/\forall/\checkmark/\triangleright)$  on the projector or remote control to move through the menu items.
- Use **OK** on the projector or remote control to confirm the selected menu item.

The first time you use the projector (after finishing the initial setup), **Basic** OSD menu displays.

The OSD screenshots below are for reference only, and may differ from the actual design.

Below is the overview of the **Basic** OSD menu.

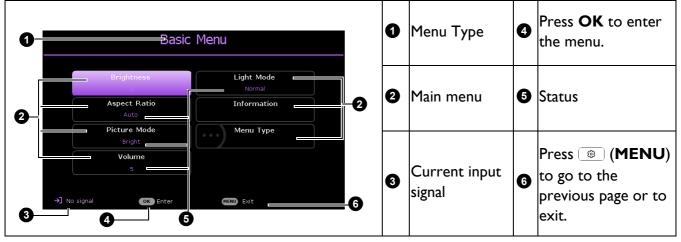

If you intend to switch from the **Basic** OSD menu to the **Advanced** OSD menu, follow the instructions below:

- I. Go to **Basic** Menu > Menu Type.
- Press OK and press ▲/▼ to select Advanced. Next time when you turn on the projector, you may access the Advanced OSD menu by pressing (MENU).

Below is the overview of the **Advanced** OSD menu.

| 2<br>Picture                         | Picture Mode                                                                                                    | Bright                                                                     | 0 | Main menu<br>& Main<br>menu icon         | 6 | Press ⊃<br>( <b>BACK</b> ) to go to<br>the previous page.                |
|--------------------------------------|----------------------------------------------------------------------------------------------------|----------------------------------------------------------------------------|---|------------------------------------------|---|--------------------------------------------------------------------------|
| ☐ Display<br>⊕ Network<br>⊕ Settings | Reference Mude      Brightness      Contrast      Color      Sharpness      Brilliant Color      Advanced Color Settings | Bright 50<br>0<br>0<br>0<br>0<br>0<br>0<br>0<br>0<br>0<br>0<br>0<br>0<br>0 | 0 | Sub-menu                                 | 6 | Press ()<br>( <b>MENU</b> ) to go to<br>the previous page<br>or to exit. |
| ↓∮ System                            | U Reset Picture                                                                                                    |                                                                            | 8 | Current<br>input signal                  | 7 | Status                                                                   |
| ->] No signal                        | CK Enter CK Return                                                                                                    | Exit6                                                                      | 9 | Press <b>OK</b><br>to enter the<br>menu. |   |                                                                          |

Likewise, when you wish to switch from the **Advanced** OSD menu to the **Basic** OSD menu, follow the instructions below:

- I. Go to Advanced Menu System > Menu Settings and press OK.
- 2. Select Menu Type and OK.
- Press ▲/▼ to select Basic. Next time when you turn on the projector, you may access the Basic OSD menu by pressing (MENU).

# Securing the projector

## Using a security cable lock

The projector has to be installed in a safe place to prevent theft. Otherwise, purchase a lock, such as the Kensington lock, to secure the projector. You can locate a Kensington lock slot on the rear side of the projector. See item 6 on page 9.

A Kensington security cable lock is usually a combination of key(s) and the lock. Refer to the lock's documentation for finding out how to use it.

## Utilizing the password function

## Setting a password

- Go to Advanced Menu Settings > Security Settings. Press OK. The Security Settings page appears.
- 2. Highlight Change Password and press OK.
- The four arrow keys (▲, ►, ▼, ◄) respectively represent 4 digits (1, 2, 3, 4). According to the password you desire to set, press the arrow keys to enter six digits for the password.
- Confirm the new password by re-entering the new password.
   Once the password is set, the OSD menu returns to the Security Settings page.
- Input New password
- To activate the Power On Lock function, press ▲/▼ to highlight Power On Lock and press ◄/► to select On. Input the password again.

- The digits being input will display as asterisks on-screen. Make a note of your selected password and keep it in a safe place in advance or right after the password is entered so that it is available to you should you ever forget it.
- Once a password has been set and the power on lock is activated, the projector cannot be used unless the correct password is entered every time the projector is started.

### If you forget the password

If you enter the wrong password, the password error message will appear, and the **Input Current Password** message follows. If you absolutely do not remember the password, you can use the password recall procedure. See Entering the password recall procedure on page 42.

If you enter an incorrect password 5 times in succession, the projector will automatically shut down in a short time.

#### Entering the password recall procedure

- 1. Press and hold **AUTO** for 3 seconds. The projector will display a coded number on the screen.
- 2. Write down the number and turn off your projector.
- 3. Seek help from the local BenQ service center to decode the number. You may be required to provide proof of purchase documentation to verify that you are an authorized user of the projector.

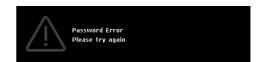

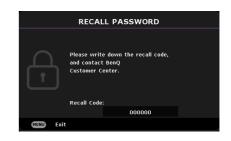

### Changing the password

- I. Go to Advanced Menu Settings > Security Settings > Change Password.
- 2. Press OK. The message "Input Current Password" appears.
- 3. Enter the old password.
  - If the password is correct, another message "Input New Password" appears.
  - If the password is incorrect, the password error message will appear, and the message "Input Current Password" appears for your retry. You can press BACK to cancel the change or try another password.
- 4. Enter a new password.
- 5. Confirm the new password by re-entering the new password.

### Disabling the password function

To disable password protection, go to Advanced Menu - Settings > Security Settings > Power On Lock and press ∢/▶ to select Off. The message "Input Current Password" appears. Enter the current password.

- If the password is correct, the OSD menu returns to the **Security Settings** page. You will not have to enter the password next time turning on the projector.
- If the password is incorrect, the password error message will appear, and the message **"Input Current Password"** appears for your retry. You can press **BACK** to cancel the change or try another password.

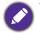

Though the password function is disabled, you need to keep the old password in hand should you ever need to re-activate the password function by entering the old password.

## **Menu operation**

Please note that the on-screen display (OSD) menus vary according to the signal type selected and the projector model you are using.

The menu items are available when the projector detects at least one valid signal. If there is no equipment connected to the projector or no signal detected, limited menu items are accessible.

## Basic menu

| Brightness   | The higher the value, the brighter the image. Adjust this control so the black areas of the image appear just as black and that detail in the dark areas is visible.                                              |                                                                                                    |  |  |  |
|--------------|----------------------------------------------------------------------------------------------------|----------------------------------------------------------------------------------------------------|--|--|--|
|              | There are several options to set the image's aspect rat signal source.                                                                                                    | io depending on your input                                                                                                    |  |  |  |
| Aspect Ratio | • <b>Auto</b> : Scales an image proportionally to fit the projector's native resolution in its horizontal or vertical width.                                                                                      | $\begin{bmatrix} 0 & 0 \\ 0 & 0 \\ 0 & 0 \end{bmatrix} \rightarrow \begin{bmatrix} 0 & 0 \\ 0 & 0 \\ 0 & 0 \end{bmatrix}$                                                                                                    |  |  |  |
|              | • <b>Real</b> : Projects an image as its original resolution and resizes it to fit within the display area. For input signals with lower resolutions, the projected image will be displayed in its original size. | $ \begin{array}{c} \circ \\ \circ \\ \bullet \\ \bullet \\ \bullet \\ \bullet \\ \bullet \\ \bullet \\ \bullet \\ \bullet \\ \bullet \\ \bullet$                                                                                                    |  |  |  |
|              | • <b>4:3</b> : Scales an image so that it is displayed in the center of the screen with a 4:3 aspect ratio.                                                                                                    | 4:3 picture                                                                                                    |  |  |  |
|              | • 16:9: Scales an image so that it is displayed in the center of the screen with a 16:9 aspect ratio.                                                                                                    | $ \begin{array}{c} \circ \\ \circ \\ \circ \\ \circ \\ \bullet \end{array} \bullet \qquad \begin{array}{c} \circ \\ \circ \\ \circ \\ \circ \\ \circ \\ \circ \\ \circ \\ \circ \\ \circ \\ \circ $                                                                                                    |  |  |  |
|              | • 16:10: Scales an image so that it is displayed in the center of the screen with a 16:10 aspect ratio.                                                                                                    | ○         ○         ○         ○         ○         ○         ○         ○         ○         ○         ○         ○         ○         ○         ○         ○         ○         ○         ○         ○         ○         ○         ○         ○         ○         ○         ○         ○         ○         ○         ○         ○         ○         ○         ○         ○         ○         ○         ○         ○         ○         ○         ○         ○         ○         ○         ○         ○         ○         ○         ○         ○         ○         ○         ○         ○         ○         ○         ○         ○         ○         ○         ○         ○         ○         ○         ○         ○         ○         ○         ○         ○         ○         ○         ○         ○         ○         ○         ○         ○         ○         ○         ○         ○         ○         ○         ○         ○         ○         ○         ○         ○         ○         ○         ○         ○         ○         ○         ○         ○         ○         ○         ○         ○         ○         ○         ○ |  |  |  |

|              | The projector is preset with several predefined picture modes so that you can choose one to suit your operating environment and input signal picture type.                                        |  |  |
|--------------|----------------------------------------------------------------------------------------------------|--|--|
|              | • <b>Bright</b> : Maximizes the brightness of the projected image. This mode is suitable for environments where extra-high brightness is required, such as using the projector in well lit rooms. |  |  |
|              | • <b>Presentation</b> : Is designed for presentations. The brightness is emphasized in this mode to match PC and notebook coloring.                                                               |  |  |
|              | • Spreadsheet: Is appropriate for Spreadsheet projection.                                                                                                    |  |  |
| Picture Mode | • Video Conference: Is appropriate for video conference projection.                                                                                                    |  |  |
| Ficture Mode | • <b>Infographic</b> : Is perfect for presentations with the mixture of text and graphics due to its high color brightness and better color gradation to see the details clearly.                 |  |  |
|              | • <b>Cinema Mode</b> : Is appropriate for playing colorful movies, video clips from digital cameras or DVs through the PC input for best viewing in a blackened (little light) environment.       |  |  |
|              | • <b>3D</b> : Is appropriate for playing 3D images and 3D video clips.                                                                                                    |  |  |
|              | • User I/User 2: Recalls the settings customized based on the current available picture modes. See <b>Reference Mode</b> on page 45.                                                              |  |  |
| Volume       | Adjusts the sound level.                                                                                                    |  |  |
| Light Mode   | See Setting the Light Mode on page 56.                                                                                                    |  |  |
|              | • Native Resolution: Shows the native resolution of the projector.                                                                                                    |  |  |
|              | • Detected Resolution: Shows the native resolution of the input signal.                                                                                                    |  |  |
|              | • Source: Shows the current signal source.                                                                                                    |  |  |
|              | • Picture Mode: Shows the selected mode in the Picture menu.                                                                                                    |  |  |
|              | • Light Mode: Shows the selected mode in the Light Settings menu.                                                                                                    |  |  |
| Information  | • <b>3D Format</b> : Shows the current 3D mode.                                                                                                    |  |  |
|              | • Color System: Shows input system format.                                                                                                    |  |  |
|              | • Light Usage Time: Shows the number of hours the light source has been used.                                                                                                    |  |  |
|              | • Firmware Version: Shows the firmware version of your projector.                                                                                                    |  |  |
|              | • Service Code: Show the projector's serial number.                                                                                                    |  |  |
| Menu Type    | Switches to the <b>Advanced</b> OSD menu. See Using the projector menus under non-Launcher source on page 40.                                                                                     |  |  |
|              |                                                                                                    |  |  |

## Advanced menu

## **Picture**

|                   | When <b>Off</b> is selected, the <b>Color Temperature</b> function is not available.                                                                                                    |  |
|-------------------|----------------------------------------------------------------------------------------------------|--|
| Brilliant Color   | This feature utilizes a new color-processing algorithm and system level<br>enhancements to enable higher brightness while providing truer, more vibrant<br>colors in picture. It enables a greater than 50% brightness increase in mid-tone<br>images, which are common in video and natural scenes, so the projector<br>reproduces images in realistic and true colors. If you prefer images with that quality,<br>select <b>On</b> . |  |
| Sharpness         | The higher the value, the sharper the picture becomes.                                                                                                    |  |
| Contrast          | The higher the value, the greater the contrast. Use this to set the peak white level after you have previously adjusted the Brightness setting to suit your selected input and viewing environment.                                                                                                    |  |
| Brightness        | The higher the value, the brighter the image. Adjust this control so the black areas of the image appear just as black and that detail in the dark areas is visible.                                                                                                    |  |
|                   | <ol> <li>Press ▼ to select a menu item to be changed and adjust the value. The<br/>adjustments define the selected user mode.</li> </ol>                                                                                                    |  |
| TIOUE             | <ol> <li>Press ▼ to highlight Reference Mode, and press </li> <li>★/▶ to select a picture mode that is closest to your need.</li> </ol>                                                                                                    |  |
| Reference<br>Mode | 2. Press <b>◄/</b> ► to select <b>User I</b> or <b>User 2</b> .                                                                                                    |  |
|                   | 1. Go to <b>Picture &gt; Picture Mode</b> .                                                                                                    |  |
|                   | There are 2 user-definable modes if the current available picture modes are not suitable for your need. You can use one of the picture modes (except the <b>User</b> I/ <b>User 2</b> ) as a starting point and customize the settings.                                                                                                    |  |
|                   | • User I/User 2: Recalls the settings customized based on the current available picture modes. See <b>Reference Mode</b> on page 45.                                                                                                    |  |
|                   | • <b>3D</b> : Is appropriate for playing <b>3D</b> images and <b>3D</b> video clips.                                                                                                    |  |
|                   | • <b>Cinema Mode</b> : Is appropriate for playing colorful movies, video clips from digital cameras or DVs through the PC input for best viewing in a blackened (little light) environment.                                                                                                    |  |
|                   | • <b>Infographic</b> : Is perfect for presentations with the mixture of text and graphics due to its high color brightness and better color gradation to see the details clearly.                                                                                                    |  |
| Picture Mode      | • Video Conference: Is appropriate for video conference projection.                                                                                                    |  |
|                   | • Spreadsheet: Is appropriate for Spreadsheet projection.                                                                                                    |  |
|                   | • <b>Presentation</b> : Is designed for presentations. The brightness is emphasized in this mode to match PC and notebook coloring.                                                                                                    |  |
|                   | • <b>Bright</b> : Maximizes the brightness of the projected image. This mode is suitable for environments where extra-high brightness is required, such as using the projector in well lit rooms.                                                                                                    |  |
|                   | The projector is preset with several predefined picture modes so that you can choose one to suit your operating environment and input signal picture type.                                                                                                    |  |

#### **Gamma Selection**

Gamma refers to the relationship between input source and picture brightness. Choose a preferred gamma mode from among 1.8/2.0/2.1/2.2/2.3/2.4/2.5/2.6/BenQ.

#### **Color Temperature**

There are several preset color temperature settings available to choose from: **Normal**, **Warm**, **Native**, **Cool**. The available settings may vary according to the signal type selected. You can also set a preferred color temperature by adjusting the following options.

#### **Color Temperature Tuning**

- R Gain/G Gain/B Gain: Adjusts the contrast levels of Red, Green, and Blue.
- R Offset/G Offset/B Offset: Adjusts the brightness levels of Red, Green, and Blue.

#### **Color Management**

This function provides six sets (RGBCMY) of colors to be adjusted. When you select each color, you can independently adjust its range and saturation according to your preference. Selects a color from among **R** (Red), **G** (Green), **B** (Blue), **C** (Cyan), **M** (Magenta), or **Y** (Yellow).

• **Hue**: Increase in the range will include colors consisted of more proportions of its two adjacent colors. Please refer to the illustration for how the colors relate to each other.

For example, if you select Red and set its range at 0, only pure red in the projected picture will be selected. Increasing its range will include red close to yellow and red close to magenta.

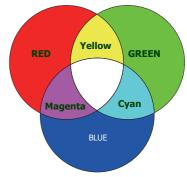

• **Saturation**: Adjusts the values to your preference. Every adjustment made will reflect to the image immediately. For example, if you select Red and set its value at 0, only the saturation of pure red will be affected.

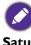

**Saturation** is the amount of that color in a video picture. Lower settings produce less saturated colors; a setting of "0" removes that color from the image entirely. If the saturation is too high, that color will be overpowering and unrealistic.

• **Gain**: Adjusts the values to your preference. The contrast level of the primary color you select will be affected. Every adjustment made will reflect to the image immediately.

**Light Source Mode** 

See Setting the Light Mode on page 56.

#### Wall Color

Corrects the projected picture's color when the projection surface such as a painted wall which may not be white, the Wall Color feature can help correct the projected picture's colors to prevent possible color difference between the source and projected pictures. There are several precalibrated colors to choose from: Light Yellow, Pink, Light Green, Blue, and Blackboard.

#### Advanced Color Settings

| Reset Picture             | Returns all of the adjustments you've made for the <b>Picture</b> menu to the factory preset values.                                                                                                    |                                                                                                    |                                                         |  |  |  |
|---------------------------|----------------------------------------------------------------------------------------------------|----------------------------------------------------------------------------------------------------|---------------------------------------------------------|--|--|--|
| Display                   |                                                                                                    |                                                                                                    |                                                         |  |  |  |
|                           | There are several options to set the image's aspect ratio depending on your input signal source.                                                                                                    |                                                                                                    |                                                         |  |  |  |
|                           | • <b>Auto</b> : Scales an image proportionally to fit the projector's native resolution in its horizontal or vertical width.                                                                                      | 0000 → ► ■ ■ ■ ■ ■ ■ ■ ■ ■ ■ ■ ■ ■ ■ ■ ■ ■ ■                                                                                                    |                                                         |  |  |  |
| Aspect Ratio              | • <b>Real</b> : Projects an image as its original resolution and resizes it to fit within the display area. For input signals with lower resolutions, the projected image will be displayed in its original size. | <ul> <li>○○○</li> <li>4:3 picture</li> <li>●○○○</li> <li>■</li> <li>■</li></ul> | °°°                                                     |  |  |  |
|                           | • <b>4:3</b> : Scales an image so that it is displayed in the center of the screen with a 4:3 aspect ratio.                                                                                                    | 4:3 picture                                                                                                    | $^{\circ}$                                              |  |  |  |
|                           | • 16:9: Scales an image so that it is displayed in the center of the screen with a 16:9 aspect ratio.                                                                                                    | ○○○<br>I6:9 picture                                                                                                    | $\bigcirc \bigcirc \bigcirc \bigcirc \bigcirc \bigcirc$ |  |  |  |
|                           | • 16:10: Scales an image so that it is displayed in the center of the screen with a 16:10 aspect ratio.                                                                                                    | 0000 → ► 16:10 picture                                                                                                    | $^{\circ}_{\circ}$                                      |  |  |  |
| Keystone                  | See Correcting keystone on page 17.                                                                                                    |                                                                                                    |                                                         |  |  |  |
| Auto Vertical<br>Keystone | Automatically corrects the keystoning at the vertical s                                                                                                    | ide of the projec                                                                                                    | cted image.                                             |  |  |  |
| Test Pattern              | Adjusts the image size and focus and check that the projected image is free from distortion.                                                                                                    |                                                                                                    |                                                         |  |  |  |
| PC &<br>Component         | • <b>Phase:</b> Adjusts the clock phase to reduce image distortion. This function is only available when a PC signal (analog RGB) or YPbPr signal is selected.                                                    | Munited States                                                                                                    |                                                         |  |  |  |
| YPbPr Tuning              | • <b>H. Size</b> : Adjusts the horizontal width of the image.<br>This function is only available when a PC signal (analog RGB) is selected.                                                                       |                                                                                                    |                                                         |  |  |  |
| Position                  | Displays the position adjustment page. To move the position directional arrow keys. This function is only available with a selected.                                                                              | • •                                                                                                    |                                                         |  |  |  |

|             | This projector features a 3D function which enables you to enjoy the 3D movies, videos, and sporting events in a more realistic way by presenting the depth of the images. You need to wear a pair of 3D glasses to view the 3D images.                                                                            |
|-------------|----------------------------------------------------------------------------------------------------|
|             | • 3D Mode: The default setting is Off. If you want the projector to automatically choose an appropriate 3D format when detecting 3D contents, select Auto. If the projector cannot recognize the 3D format, press ▲/▼ to choose a 3D mode from among Top Bottom, Frame Sequential, Frame Packing and Side by Side. |
|             |                                                                                                    |
|             | When 3D function is activated:                                                                                                    |
|             | • The brightness level of the projected image will decrease.                                                                                                    |
|             | <ul> <li>The following settings cannot be adjusted: Picture Mode, Reference Mode.</li> </ul>                                                                                                    |
| 3D          | • The <b>Keystone</b> can only be adjusted within limited degrees.                                                                                                    |
|             | • <b>3D Sync Invert</b> : When you discover the inversion of the image depth, enable this function to correct the problem.                                                                                                    |
|             | • Apply 3D Settings: After the 3D settings are saved, you can decide if you would like to apply them by choosing a set of 3D settings that you have saved. Once applied, the projector will automatically play the incoming 3D contents if it matches the 3D settings saved.                                       |
|             |                                                                                                    |
|             | Only the set(s) of 3D settings with memorized data is available.                                                                                                    |
|             | • Save 3D Settings: When you have successfully displayed the 3D contents after                                                                                                    |
|             | making the appropriate adjustments, you can enable this function and choose a set<br>of 3D settings to memorize current 3D settings.                                                                                                    |
|             | Selects a suitable color format to optimize display quality.                                                                                                    |
|             | • <b>Auto</b> : Automatically selects a suitable color space and gray level for the incoming HDMI signal.                                                                                                    |
| HDMI Format | • RGB Limited: Utilizes the Limited range RGB 1-254.                                                                                                    |
|             | • RGB Full: Utilizes the Full range RGB 0-255.                                                                                                    |
|             | • YUV Limited: Utilizes the Limited range RGB 1-254.                                                                                                    |
|             | • YUV Full: Utilizes the Full range RGB 0-255.                                                                                                    |
|             | $\sim$ <b>I UV I UII</b> . UUIIZES UIE I UII I alige $\square$ OD U-200.                                                                                                    |

|               | Digital Zoom                                                                                                    |
|---------------|----------------------------------------------------------------------------------------------------|
|               | Magnifies or reduces the projected image size.                                                                                                   |
|               | <ol> <li>After the adjustment bar displays, press ▲/▼ repeatedly to reduce or magnify<br/>the image to a desired size.</li> </ol>                |
|               | 2. Press <b>OK</b> to enter panning mode.                                                                                                    |
|               | <ol> <li>Press the directional arrows (▲, ▼, ◄, ►) on the projector or remote control to navigate the picture.</li> </ol>                        |
|               |                                                                                                    |
| Image         | The picture can only be navigated after it is magnified. You can further magnify the picture while searching for details.                        |
| Resizing      | Digital Shrink & Shift                                                                                                    |
|               | Shrinks and/or shifts the projected image.                                                                                                    |
|               | <ol> <li>After the adjustment bar displays, press </li> <li>✓ &gt; repeatedly to shrink or magnify<br/>the picture to a desired size.</li> </ol> |
|               | 2. Press <b>OK</b> to activate digital shift function.                                                                                           |
|               | <ul> <li>3. After digital shift function is activated, press the directional arrows (▲, ▼, ◄, ►) to shift the image.</li> </ul>                  |
|               | 4. Press <b>AUTO</b> to restore the picture to its original size.                                                                                |
|               |                                                                                                    |
|               | The picture can only be shifted after it shrank.                                                                                                 |
| Reset Display | Returns all of the adjustments you've made for the <b>Display</b> menu to the factory preset values.                                             |

#### Network

| Wired LAN               | See Controlling the projector via LAN on page 53.                                 |
|-------------------------|-----------------------------------------------------------------------------------|
| AMX Device<br>Discovery | When AMX Device Discovery is On, the projector can be detected by AMX controller. |
| MAC Address<br>(Wired)  | Displays the Mac Address for this projector.                                      |

## **S**ettings

| Projector<br>Installation | See Choosing a location on page 13.                                                                                                    |
|---------------------------|----------------------------------------------------------------------------------------------------|
| Remote<br>Receiver        | Allows you to enable all the remote receivers or one specific remote receiver on the projector.                                                                             |
| Auto Source<br>Search     | Allows the projector to automatically search for a signal.                                                                                                    |
| Auto Sync                 | • On: Allows the projector to automatically determines the best picture timings for the displayed image when PC signal (analog RGB) is selected and <b>AUTO</b> is pressed. |
|                           | • Off: The projector will not respond when AUTO is pressed.                                                                                                    |

| Light Settings        | • <b>Reset Light Timer</b> : See .Connect the power and restart the projector.Resetting the light timer on page 60 for details.                                                                                                    |  |  |  |
|-----------------------|----------------------------------------------------------------------------------------------------|--|--|--|
|                       | • Light Usage Time: Displays the number of hours the light has been used.                                                                                                    |  |  |  |
|                       | Blank Timer                                                                                                    |  |  |  |
|                       | Sets the image blank time when there is no action taken on the blank screen, once<br>elapsed the image will return to the screen. If the preset time spans are not suitable<br>for your need, select <b>Disable</b> . No matter <b>Blank Timer</b> is activated or not, you<br>can press most of the keys on the projector or remote control to restore the<br>picture.                       |  |  |  |
| Ī                     | Reminder Message                                                                                                    |  |  |  |
|                       | Sets the reminder messages on or off.                                                                                                    |  |  |  |
|                       | Auto Blank                                                                                                    |  |  |  |
|                       | Enables or disables the auto blank function.                                                                                                    |  |  |  |
| Ť                     | High Altitude Mode                                                                                                    |  |  |  |
|                       | We recommend you use the <b>High Altitude Mode</b> when your environment is between 1500 m $-3000$ m above sea level, and ambient temperature is between 0°C $-30$ °C.                                                                                                    |  |  |  |
|                       | Operation under " <b>High Altitude Mode</b> " may cause a higher decibel operating noise level because of increased fan speed necessary to improve overall system cooling and performance.                                                                                                    |  |  |  |
| Operation<br>Settings | If you use this projector under other extreme conditions excluding the above, it may display auto shut-down symptoms, which is designed to protect your projector from over-heating. In cases like this, you should switch to <b>High Altitude Mode</b> to solve these symptoms. However, this is not to state that this projector can operate under any and all harsh or extreme conditions. |  |  |  |
|                       |                                                                                                    |  |  |  |
|                       | Do not use the <b>High Altitude Mode</b> if your altitude is between 0 m and 1500 m and ambient temperature is between 0°C and 35°C. The projector will be over cooled, if you turn the mode on under such a condition.                                                                                                    |  |  |  |
| Ī                     | Power On/Off Settings                                                                                                    |  |  |  |
|                       | • <b>Direct Power On</b> : Allows the projector to turn on automatically once the power is fed through the power cord.                                                                                                    |  |  |  |
|                       | • Signal Power On: Sets whether to turn the projector directly on without                                                                                                    |  |  |  |
|                       | pressing <b>() POWER</b> or <b>III ON</b> when the projector is in standby mode and detects a VGA signal or a HDMI signal with 5V power.                                                                                                    |  |  |  |
|                       | • Auto Power Off: Allows the projector to turn off automatically if no input signal is detected after a set period of time to prevent unnecessary waste of light source life.                                                                                                    |  |  |  |
|                       | <b>Power Off Timer</b> : Sets the auto-shutdown timer.                                                                                                    |  |  |  |

|                       | Instant Restart                                                                                                    |  |  |  |
|-----------------------|----------------------------------------------------------------------------------------------------|--|--|--|
|                       | When <b>Instant Restart</b> is <b>On</b> , users can restart projector immediately within 90 secs after turning off projector.                                                                                                    |  |  |  |
| Operation<br>Settings | When <b>Instant Restart</b> is <b>Off</b> , users need to wait Light to cool down to restart the projector.                                                                                                    |  |  |  |
|                       |                                                                                                    |  |  |  |
|                       | When Instant Restart is On, Quick Cooling will be grayed out.                                                                                                    |  |  |  |
| Security              | See Utilizing the password function on page 41.                                                                                                    |  |  |  |
| Settings              |                                                                                                    |  |  |  |
| Baud Rate             | Selects a baud rate that is identical with your computer's so that you can connect<br>the projector using a suitable RS-232 cable and update or download the projector's<br>firmware. This function is intended for qualified service personnel. |  |  |  |
| HDMI<br>Equalizer     | Adjusts the equalizer gain settings for an HDMI signal. The higher the setting, the stronger the gain value. If there are more than one HDMI port on the projector, select the HDMI port first before adjusting the value.                       |  |  |  |
| Reset Settings        | Returns all of the adjustments you've made for the <b>Settings</b> menu to the factory preset values.                                                                                                    |  |  |  |

## System

| Language            | Sets the language for the On-Screen Display (OSD) menus.                                                                                                    |  |  |
|---------------------|----------------------------------------------------------------------------------------------------|--|--|
|                     | • Standby Mode                                                                                                    |  |  |
|                     | <ul> <li>Eco: The projector maintains at normal standby mode with less than 0.5W power consumption.</li> </ul>                                                                                                    |  |  |
|                     | <ul> <li>Normal: Allows the projector to provide audio pass through function in<br/>standby mode.</li> </ul>                                                                                                    |  |  |
| Standby<br>Settings | • Auto Disable Network Standby Mode: Allows the projector to disable the network function after a set period of time after it enters standby mode. For instance, if 20 min is selected, the projector is able to provide the network function for 20 minutes after it enters standby mode. When 20 minutes is up, the projector enters normal standby mode. |  |  |
|                     | • Audio Pass Through: The projector can play sound when it is in standby mode<br>and the corresponding jacks are correctly connected to devices. Press ◄/► to<br>choose the source that you wish to use. See Connection on page 18 for how to<br>make the connection.                                                                                       |  |  |
| Background          | • Background Settings: Sets the background color for the projector.                                                                                                    |  |  |
| Settings            | • <b>Splash Screen:</b> Allows you to select which logo screen will be displayed during projector start-up.                                                                                                    |  |  |
|                     | • Menu Type: Switches to the Basic OSD menu.                                                                                                    |  |  |
| Menu Settings       | • <b>Menu Display Time</b> : Sets the length of time the OSD will remain active after your last key press.                                                                                                    |  |  |

|                   | • Sound Mode: Sets Sound Mode from among Cinema, Music, and Vocal.                                                                                                    |
|-------------------|----------------------------------------------------------------------------------------------------|
|                   | • Mute: Temporarily turns off the sound.                                                                                                    |
|                   | • <b>Volume</b> : Adjusts the sound level.                                                                                                    |
| Audio<br>Settings | • <b>Power On/Off Ring Tone</b> : Turns on or off the ring tone when the projector is in startup and shutdown process.                                                                                                    |
|                   |                                                                                                    |
|                   | The only way to change <b>Power On/Off Ring Tone</b> is setting <b>On</b> or <b>Off</b> here. Setting the sound mute or changing the sound level will not affect the <b>Power On/Off Ring Tone</b> .                                  |
| Restart           | Restarts intel smart system. Closes all apps, turn off the smart system and turns it                                                                                                    |
| intelx86          | on again.                                                                                                    |
| Smart System      |                                                                                                    |
|                   | Returns all settings to the factory preset values.                                                                                                    |
| Factory           |                                                                                                    |
| Default           | The following settings will still remain: Keystone, Auto Vertical Keystone, Projector<br>Installation, Light Usage Time, Security Settings, Baud Rate, High Altitude Mode,<br>HDMI Equalizer, Digital Shrink & Shift, BLANK, Network. |
| Reset System      | Returns all of the adjustments you've made for the <b>System</b> menu to the factory preset values.                                                                                                    |

## Information

|             | • Native Resolution: Shows the native resolution of the projector.            |
|-------------|-------------------------------------------------------------------------------|
| Information | • Detected Resolution: Shows the native resolution of the input signal.       |
|             | • Source: Shows the current signal source.                                    |
|             | • Picture Mode: Shows the selected mode in the Picture menu.                  |
|             | • Light Mode: Shows the selected mode in the Light Settings menu.             |
|             | • <b>3D Format</b> : Shows the current <b>3D</b> mode.                        |
|             | Color System: Shows input system format.                                      |
|             | • Light Usage Time: Shows the number of hours the light source has been used. |
|             | • Firmware Version: Shows the firmware version of your projector.             |
|             | • Service Code: Shows the projector serial number.                            |

# Controlling the projector via LAN

Wired LAN allows you to manage the projector from a computer using a web browser when the computer and the projector are properly connected to the same local area network.

## Configuring the Wired LAN Settings

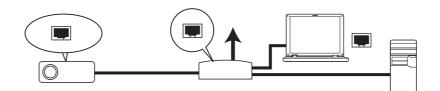

### If you are in a DHCP environment:

1. Take a RJ45 cable and connect one end to the LAN input jack of the projector and the other end to the RJ45 port.

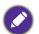

• When connecting the RJ45 cable, avoid coiling and intertwining the cable as it may cause signal noise or interruption.

- Go to Advanced Menu System > Network > Wired LAN. Press OK. The Wired LAN page appears.
- 3. Press  $\checkmark$  to select **DHCP** and press  $\triangleleft/\triangleright$  to select **On**.
- 4. Please wait for around 15 20 seconds, and then re-enter the Wired LAN page.
- 5. The **IP Address**, **Subnet Mask**, **Default Gateway**, and **DNS Server** settings will be displayed. Note down the IP address displayed in the **IP Address** row.

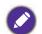

• If the IP Address still does not display, contact your ITS administrator.

- 6. Go back to Advanced Menu System > Network > Wired LAN page.
- 7. Press ▼ to highlight AMX Device Discovery and press </br>
  The projector can be detected by AMX controller.

If you are in a non-DHCP environment:

- 1. Go to Advanced Menu System > Network > Wired LAN page.
- 2. Press ▼ to select **DHCP** and press </br>
- 3. Contact your ITS administrator for information on the IP Address, Subnet Mask, Default Gateway, and DNS Server settings.
- 4. Press  $\checkmark$  to select the item you want to modify and press **OK**.
- 5. Press  $\triangleleft/\triangleright$  to move the cursor and then press  $\blacktriangle/\forall$ to enter the value.
- 6. To save the setting, press OK. If you do not want to save the setting, press BACK.
- 7. Press ▼ to highlight Apply and press **OK**.
- Go back to Advanced Menu System > Network > Wired LAN page., press ▼ to highlight AMX Device Discovery and press ◄/► to select On or Off.
- 9. Press MENU to exit the menu.

# Shutting down the projector

- 1. Press () on the projector or () on the remote control and a confirmation message will appear prompting you. If you don't respond in a few seconds, the message will disappear.
- 2. Press  $\bigcirc$  or  $\bigcirc$  a second time. The power indicator flashes orange, the projection lamp shuts down, and the fans will continue to run for approximately 90 seconds to cool down the projector.

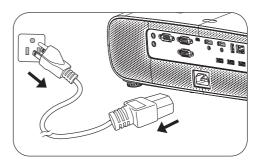

- 3. Under windows interface, press windows start key and click power off. (Windows > Power > Power Off)
- 4. Once the cooling process finishes, the power indicator becomes a steady orange and fans stop. Disconnect the power cord from the power outlet.
  - To protect the lamp, the projector will not respond to any commands during the cooling process.
  - Avoid turning on the projector immediately after turning it off as excessive heat may shorten lamp life.
  - Lamp life results will vary depending on environmental conditions and usage.

## **Direct power off**

The AC power cord can be pulled out right after the projector is turned off. To protect the lamp, wait about 10 minutes before re-starting the projector. If you attempt to re-start the projector, the fans may

run for a few minutes to cool down. In such cases, press  $\bigcirc$  or  $\blacksquare$  again to start the projector after the fans stop and the power indicator turns orange.

# Maintenance

# Care of the projector

## Cleaning the lens

Clean the lens whenever you notice dirt or dust on the surface. Please be sure to turn off the projector and let it cool down completely before cleaning the lens.

- Use a canister of compressed air to remove dust.
- If there is dirt or smears, use lens-cleaning paper or moisten a soft cloth with lens cleaner and gently wipe the lens surface.
- Never use any type of abrasive pad, alkaline/acid cleaner, scouring powder, or volatile solvent, such as alcohol, benzene, thinner or insecticide. Using such materials or maintaining prolonged contact with rubber or vinyl materials may result in damage to the projector surface and cabinet material.

## Cleaning the projector case

Before you clean the case, turn the projector off using the proper shutdown procedure as described in Menu operation on page 43 and unplug the power cord.

- To remove dirt or dust, wipe the case with a soft, lint-free cloth.
- To remove stubborn dirt or stains, moisten a soft cloth with water and a neutral pH detergent. Then wipe the case.

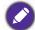

Never use wax, alcohol, benzene, thinner or other chemical detergents. These can damage the case.

## Storing the projector

If you need to store the projector for an extended time, please follow the instructions below:

- Make sure the temperature and humidity of the storage area are within the recommended range for the projector. Please refer to Specifications on page 63 or consult your dealer about the range.
- Retract the adjuster feet.
- Remove the battery from the remote control.
- Pack the projector in its original packing or equivalent.

## Transporting the projector

It is recommended that you ship the projector with its original packing or equivalent.

## Lamp information

## Getting to know the lamp hour

When the projector is in operation, the duration (in hours) of lamp usage is automatically calculated by the built-in timer. The method of calculating the equivalent lamp hour is as follows:

 Light Usage Time = (x+y+z+a) hours, if Time used in Normal mode = x hours Time used in ECO mode = y hours Time used in SmartEco mode = z hours Time used in LampSave mode = a hours

- 2. Equivalent light source hour =  $\alpha$  hours
  - $\alpha = \mathbf{x}(A^{\prime}/X) + \mathbf{y}(A^{\prime}/Y) + \mathbf{z}(A^{\prime}/Z) + \mathbf{a}(A^{\prime}/A)$  , if
  - X = lamp life spec of **Normal** mode
  - Y = lamp life spec of ECO mode
  - Z = lamp life spec of **SmartEco** mode
  - A = lamp life spec of LampSave mode

A' is the longest lamp life spec among X, Y, Z, A

When you calculate Equivalent Lamp hour manually, it will probably have deviation from the value shown in OSD menu since projector system calculates Time used for each lamp mode in "<u>Minutes</u>" then rounds down to an integer in hours shown in OSD.

#### For Time used in each lamp mode shown in OSD menu:

- Time used is accumulated and rounded down to an integer in Hours.
- When time used is less than 1 hour, it shows 0 hours.

When you calculate Equivalent Lamp hour manually, it will probably have deviation from the value shown in OSD menu since projector system calculates Time used for each lamp mode in "<u>Minutes</u>" then rounds down to an integer in hours shown in OSD.

To obtain the lamp hour information:

- Go to Advanced Menu Settings > Light Settings and press OK. The Light Settings page appears.
- 2. Press ▼ to select Light Usage Time and press OK. The Light Usage Time information is displayed.

You can also get the lamp hour information on the **INFORMATION** menu.

## Extending lamp life

#### • Setting the Light Mode

Go to **Advanced** Menu - **Picture** > **Light Source Mode** and select a suitable lamp power from among the provided modes.

Setting the projector in **ECO** or **SmartEco** mode extends lamp life.

| Lamp mode | Description                                                                                                    |  |  |  |
|-----------|----------------------------------------------------------------------------------------------------|--|--|--|
| Normal    | Provides full lamp brightness                                                                                    |  |  |  |
| ECO       | Lowers brightness to extend the lamp life and decreases the fan noise                                            |  |  |  |
| SmartEco  | Adjusts the lamp power automatically depending on the content brightness level while optimizing display quality  |  |  |  |
| LampSave  | Adjusts the lamp power automatically depending on the content brightness level while offering a longer lamp life |  |  |  |

Setting Auto Off

This function allows the projector to turn off automatically if no input signal is detected after a set period of time to prevent unnecessary waste of lamp life.

# To set Auto Off, go to Advanced Menu - Settings > Operation Settings > Auto Power Off and press $\triangleleft/\triangleright$ .

## Timing of replacing the lamp

When the **Lamp indicator** lights up or a message appears suggesting it is time to replace the lamp, please consult your dealer or go to http://www.BenQ.com before installing a new lamp. An old lamp may cause a malfunction in the projector and in some instances the lamp may explode.

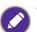

- The apparent brightness of the projected image will vary depending on the ambient lighting conditions, selected input signal contrast/brightness settings, and is directly proportional to projection distance.
- The lamp brightness will decline over time and may vary within the lamp manufacturers specifications. This is normal and expected behavior.
- The **LIGHT indicator light** and **TEMPerature warning light** will light up if the lamp becomes too hot. Turn the power off and let the projector cool for 45 minutes. If the Lamp or Temp indicator still lights up after turning the power back on, please contact your dealer. See Indicators on page 61.

The following Lamp warning displays will remind you to change the lamp.

| Notice<br>Order Replacement Lamp<br>Lamp hour > XXXX Hours<br>Order a new lamp at www.Beng.com<br>OK:                                                                           | Install a new lamp for optimal performance. Press <b>OK</b> to dismiss the message.                                                                                                    |
|----------------------------------------------------------------------------------------------------|----------------------------------------------------------------------------------------------------|
| Notice<br>Réplace Lamp Soon<br>Lamp hour + XXXX Hours<br>Drider a new lamp at www.BenQ.com                                                                                      | It is strongly recommended that you replace the lamp at this<br>age. The lamp is a consumable item. The lamp brightness<br>diminishes with use. This is normal lamp behavior. You can<br>replace the lamp whenever you notice that the brightness level<br>has significantly diminished.<br>Press <b>OK</b> to dismiss the message. |
| Notice<br>Replace Lamp Now<br>Lamp hour > XXXX Hours<br>Order a new lamp at www.Beng.com                                                                                        | The lamp MUST be replaced before the projector will operate<br>normally.<br>Press <b>OK</b> to dismiss the message.                                                                                                    |
| Out of Lamp Usage Time.           Out of Lamp Usage Time.           Replace lamp(refer to user manual)<br>then reset the lamp timer.           Order a new lamp at www.Ben0.com |                                                                                                    |

"XXXX" shown in the above messages are numbers that vary depending on different models.

## Replacing the lamp (FOR SERVICE PERSONNEL ONLY)

Please consult your dealer or go to http://www.BenQ.com before installing a new lamp. An old lamp may cause a malfunction in the projector and in some instances the light may explode. Please seek support from a qualified service technician to replace the lamp of your projector. Please unplug the power cable of the BenQ projector and wait for 10 minutes to ensure power-off progress completely to avoid electric shock. Please also refer to the product user manual for safety instructions to ensure a safe lamp replacement.

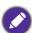

• To reduce the risk of electrical shock, always turn the projector off and disconnect the power cord before changing the lamp.

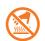

• This illustration on the top of the lamp module indicates the lamp module is high temperature and may burn your fingers. We suggest to seek support from a qualified service technician to replace the lamp. And allow the projector to cool for at least 45 minutes before replacing the lamp.

- To reduce the risk of injuries to fingers and damage to internal components, use caution when removing lamp glass that has shattered into sharp pieces.
- To reduce the risk of injuries to fingers and/or compromising image quality by touching the lens, do not touch the empty lamp compartment when the lamp is removed.
- This lamp contains mercury. Consult your local hazardous waste regulations to dispose of this lamp in a proper manner.
- To assure optimal performance from the projector, it is recommended that you purchase a qualified projector lamp for lamp replacement.
- If lamp replacement is performed while the projector is suspended upside-down, make sure that no one is underneath the lamp socket to avoid any possible injury or damage to the human eyes caused by fractured lamp.
- Ensure good ventilation when handling broken lamps. We recommend that you use respirators, safety glasses, goggles or face shield and wear protective clothing such as gloves.
- 1. Turn the power off and disconnect the projector from the power outlet. If the lamp is hot, avoid burns by waiting for approximately 45 minutes until the lamp has cooled.
- 2. Loosen the screw(s) that secure the lamp cover on the side of the projector until the lamp cover loosens.

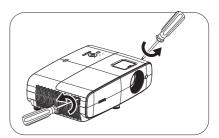

- 3. Remove the lamp cover from the projector.
  - Do not turn the power on with the lamp cover open.
  - Do not insert your fingers between the lamp and the projector. The sharp edges inside the projector may cause injuries
- 4. Remove the safety mylar.
- 5. Disconnect the lamp connector.

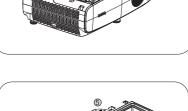

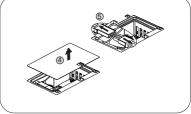

- 6. Loosen the screw(s) that secure the inner lamp.
- 7. Lift the handle so that it stands up.

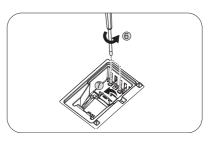

- 8. Use the handle to slowly pull the lamp out of the projector.
  - Pulling it too quickly may cause the lamp to break and scatter broken glass in the projector.
    - Do not place the lamp in locations where water might splash on it, children can reach it, or near flammable materials.
    - Do not insert your hands into the projector after the lamp is removed. The sharp edges inside the projector may cause injuries. If you touch the optical components inside, it could cause color unevenness and distortion of the projected images.
- 9. Insert the lamp connector.

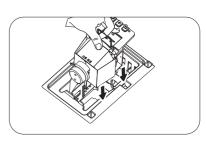

- 10. Tighten the screw(s) that secures the lamp.
- II. Ensure the handle is fully laid flat and locked in place.
  - Loose screw may cause a bad connection, which could result in malfunction.
  - Do not over tighten the screw.
- 12. Connect the lamp connector.
- 13. Put the safety mylar back to the top.

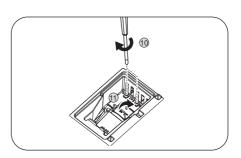

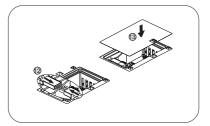

14. Replace the lamp cover on the projector.

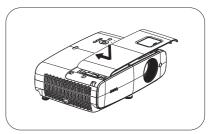

- 15. Tighten the screw that secures the lamp cover.
  - Loose screw may cause a bad connection, which could result in malfunction.
  - Do not over tighten the screw.
- 16. .Connect the power and restart the projector.Resetting the light timer
- 17. After the startup logo, open the On-Screen Display

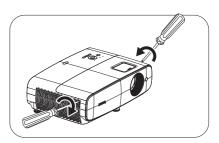

(OSD) menu. Go to **Advanced** Menu- **Settings** > **Light Settings** and press **OK**. The **Light Settings** page appears. Highlight **Reset Light Timer** and press **OK**. A warning message is displayed asking if you want to reset the light timer. Highlight **Reset** and press **OK**. The light time will be reset to "0".

Do not reset if the lamp is not new or replaced as this could cause damage.

## Indicators

| LIGHT          |        |            |                                                                 |
|----------------|--------|------------|-----------------------------------------------------------------|
| POWER O        | TEMP O | LAMP O     | Status & Description                                            |
|                |        |            | System events                                                   |
| 0              | 0      | 0          | System is in stand-by mode                                      |
| ۲              | 0      | 0          | System is powering up                                           |
|                | 0      | 0          | System is under normal operation                                |
| ۲              | 0      | 0          | System is cooling down                                          |
| ۲              | ۲      | ٠          | Downloading                                                     |
|                | 0      |            | Colorwheel start fail                                           |
|                | 0      |            | Scaler reset fail                                               |
|                | 0      | ۲          | Light source life exhausted                                     |
| Burn-In events |        |            |                                                                 |
|                |        |            | Burn-in on (Lamp on)                                            |
|                |        | $\bigcirc$ | Burn-in off (Lamp off)                                          |
|                |        |            | Lamp events                                                     |
| 0              | 0      |            | Lamp error in normal operation                                  |
| 0              | 0      | ٠          | Lamp is not lit up                                              |
|                |        | ٦          | Thermal events                                                  |
|                |        | 0          | Fan I error (the actual fan speed is outside the desired speed) |
|                | ۲      | 0          | Fan 2 error (the actual fan speed is outside the desired speed) |
|                |        | 0          | Fan 3 error (the actual fan speed is outside the desired speed) |
|                | ۲      | 0          | Fan 4 error (the actual fan speed is outside the desired speed) |
|                |        | 0          | Temperature I error (over limited temperature)                  |

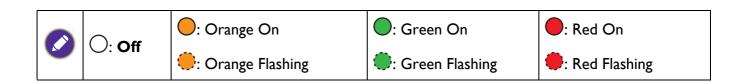

# Troubleshooting

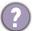

### The projector does not turn on.

| Cause                                                                 | Remedy                                                                                                    |
|-----------------------------------------------------------------------|----------------------------------------------------------------------------------------------------|
| There is no power from the power cord.                                | Plug the power cord into the AC power jack on the projector, and plug the power cord into the power outlet. If the power outlet has a switch, make sure that it is switched on. |
| Attempting to turn the projector on again during the cooling process. | Wait until the cooling down process has completed.                                                                                                    |

#### No picture

| Cause                                                                | Remedy                                                                           |
|----------------------------------------------------------------------|----------------------------------------------------------------------------------|
| The video source is not turned on or connected correctly.            | Turn the video source on and check that the signal cable is connected correctly. |
| The projector is not correctly connected to the input signal device. | Check the connection.                                                            |
| The input signal has not been correctly selected.                    | Select the correct input signal with the <b>SOURCE</b> key.                      |

#### Blurred image

7

2

| Cause                                                  | Remedy                                                                                         |
|--------------------------------------------------------|------------------------------------------------------------------------------------------------|
| The projection lens is not correctly focused.          | Adjust the focus of the lens using the focus ring.                                             |
| The projector and the screen are not aligned properly. | Adjust the projection angle and direction as well as the height of the projector if necessary. |

### Remote control does not work.

| Cause                                                              | Remedy                                            |
|--------------------------------------------------------------------|---------------------------------------------------|
| The batteries are out of power.                                    | Replace both of the batteries with new ones.      |
| There is an obstacle between the remote control and the projector. | Remove the obstacle.                              |
| You are too far away from the projector.                           | Stand within 8 meters (26 feet) of the projector. |

#### The password is incorrect.

| Cause                             | Remedy                                                 |  |  |  |
|-----------------------------------|--------------------------------------------------------|--|--|--|
| You do not remember the password. | See Entering the password recall procedure on page 42. |  |  |  |

# **Specifications**

# **Projector specifications**

All specifications are subject to change without notice.

## Optical

Resolution 1920 x 1080 1080p Display system 1-CHIP DMD Lens

F = 1.84 ~ 2, f = 12 ~ 15.6 mm Clear focus range 1.2m ~ 5.1m @ Wide,

1.3m ~ 4.9m @ Tele

Light source 240W±3% @ Normal Mode

Zoom ratio 1.3x ±2%

#### Electrical

Power supply AC100–240V, 3.40 A, 50/60 Hz (Automatic)

Power consumption Max.: 350 W; Standby: 0.5W Max. at 100 ~ 240VAC

### Mechanical

Weight 4.2 Kg <u>+</u> 200 g (9.3 lbs <u>+</u> 0.44 lbs)

### **Output terminals**

RGB output D-Sub 15-pin (female) x 1

Speaker 5 watt x 2 Audio signal output

PC audio jack x 1

### Control

USB

Type-A: 1A x 3 (USB Reader) Type-A: 1.5A x 1 (Power supply) Mini-B x 1, Type-A (USB Wi-Fi dongle) x 1

RS-232 serial control 9 pin x 1 IR receiver x 2 LAN control Wired (RJ45) Input terminals Computer input **RGB** input D-Sub 15-pin (female) x 1 Video signal input SD/HDTV signal input Analog - Component (through RGB input) Digital - HDMI x 2 Audio signal input PC audio jack x 1 Environmental Requirements Operating temperature 0°C-40°C at sea level Operating relative humidity

10%–90% (without condensation) Operating altitude 0–1499 m at 0°C–35°C

1500–3000 m at 0°C–30°C (with High Altitude Mode on)

#### Storage temperature -20°C–60°C at sea level

Storage humidity 10%–90% RH (without condensation)

Storage altitude 30°C@ 0~12,200m above sea level

#### Transporting

Original packing or equivalent is recommended

Repairing

Please visit below website and choose your country to find your service contact window. http://www.benq.com/welcome

# **Dimensions**

380 mm (W) x 129 mm (H) x 264 mm (D)

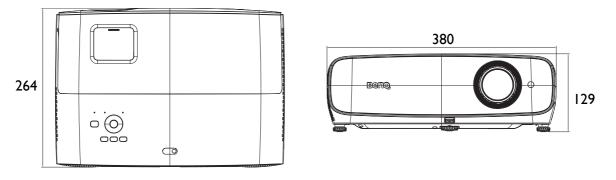

Unit: mm

# **Timing chart**

## Supported timing for PC input

|                 |                               | Vertical  | Horizontal | Pixel     | Supported 3D format |        |         |
|-----------------|-------------------------------|-----------|------------|-----------|---------------------|--------|---------|
| Resolution      | Mode                          | Frequency | Frequency  | Frequency | Frame               | Тор    | Side by |
|                 |                               | (Hz)      | (kHz)      | (MHz)     | Sequential          | Bottom | Side    |
|                 | VGA_60                        | 59.940    | 31.469     | 25.175    | V                   | V      | V       |
| 640 y 490       | VGA_72                        | 72.809    | 37.861     | 31.500    |                     |        |         |
| 640 x 480       | VGA_75                        | 75.000    | 37.500     | 31.500    |                     |        | -       |
|                 | VGA_85                        | 85.008    | 43.269     | 36.000    |                     |        |         |
| 720 x 400       | 720 x 400_70                  | 70.087    | 31.469     | 28.3221   |                     |        |         |
|                 | SVGA_60                       | 60.317    | 37.879     | 40.000    | V                   | V      | V       |
|                 | SVGA_72                       | 72.188    | 48.077     | 50.000    |                     |        |         |
| 800 v 600       | SVGA 75                       | 75.000    | 46.875     | 49.500    |                     |        |         |
| 800 x 600       | SVGA_85                       | 85.061    | 53.674     | 56.250    |                     |        | -       |
|                 | SVGA_120<br>(Reduce Blanking) | 119.854   | 77.425     | 83.000    | V                   |        |         |
|                 | XGA 60                        | 60.004    | 48.363     | 65.000    | V                   | V      | V       |
|                 | XGA_00<br>XGA 70              | 70.069    | 56.476     | 75.000    | v                   | V      | v       |
| -               | XGA_70<br>XGA 75              | 75.029    | 60.023     | 78.750    |                     |        |         |
| 1024 x 768      | XGA_75<br>XGA 85              | 84.997    | 68.667     | 94.500    |                     |        |         |
|                 | XGA 120 (Reduce               | 04.337    | 00.007     | 34.000    |                     |        |         |
|                 | Blanking)                     | 119.989   | 97.551     | 115.5     | V                   |        |         |
| 1152 x 864      | 1152 x 864 75                 | 75        | 67.5       | 108       |                     |        |         |
| 1152 X 004      | BenQ                          | -         | 07.5       | 100       |                     |        |         |
| 1024 x 576      | Notebook_timing               | 60.0      | 35.820     | 46.966    |                     |        |         |
| 1024 x 600      | BenQ                          | 64.995    | 41.467     | 51.419    |                     |        |         |
|                 | Notebook_timing               |           |            |           |                     |        |         |
| 1280 x 720      | 1280 x 720_60                 | 60        | 45.000     | 74.250    | V                   | V      | V       |
| 1280 x 768      | 1280 x 768_60                 | 59.87     | 47.776     | 79.5      | V                   | V      | V       |
|                 | WXGA_60                       | 59.810    | 49.702     | 83.500    | V                   | V      | V       |
|                 | WXGA_75                       | 74.934    | 62.795     | 106.500   |                     |        |         |
| 1280 x 800      | WXGA_85                       | 84.880    | 71.554     | 122.500   |                     |        |         |
|                 | WXGA_120                      | 119.909   | 101.563    | 146.25    | V                   |        |         |
| (               | (Reduce Blanking)             | 119.909   |            |           | v                   |        |         |
|                 | SXGA_60                       | 60.020    | 63.981     | 108.000   |                     | V      | V       |
| 1280 x 1024     | SXGA_75                       | 75.025    | 79.976     | 135.000   |                     |        |         |
|                 | SXGA_85                       | 85.024    | 91.146     | 157.500   |                     |        |         |
| 1280 x 960      | 1280 x 960_60                 | 60.000    | 60.000     | 108.000   |                     | V      | V       |
| 1200 x 900      | 1280 x 960_85                 | 85.002    | 85.938     | 148.500   |                     |        |         |
| 1360 x 768      | 1360 x 768_60                 | 60.015    | 47.712     | 85.5      |                     | V      | V       |
| 1440 x 900      | WXGA+_60                      | 59.887    | 55.935     | 106.500   |                     | V      | V       |
| 1400 x 1050     | SXGA+_60                      | 59.978    | 65.317     | 121.750   |                     | V      | V       |
| 1600 x 1200     | UXGĀ                          | 60.000    | 75.000     | 162.000   |                     | V      | V       |
| 1680 x 1050     | 1680 x 1050_60                | 59.954    | 65.290     | 146.250   |                     | V      | V       |
| 640 x 480@67Hz  | MAC13                         | 66.667    | 35.000     | 30.240    |                     |        |         |
| 832 x 624@75Hz  | MAC16                         | 74.546    | 49.722     | 57.280    |                     |        |         |
| 1024 x 768@75Hz | MAC19                         | 74.93     | 60.241     | 80.000    |                     |        |         |
| 1152 x 870@75Hz | MAC21                         | 75.060    | 68.680     | 100.000   |                     |        |         |

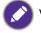

V: support manually set 3D format

## Supported timing for HDMI (HDCP) input

## • PC timings

|                  |                                    | Vertical         | Horizontal | Pixel<br>Frequency | Supported 3D format |        |         |
|------------------|------------------------------------|------------------|------------|--------------------|---------------------|--------|---------|
| Resolution       | Mode                               | Frequency        | Frequency  |                    | Frame               | Тор    | Side by |
|                  |                                    | (Hz)             | (kHz)      | (MHz)              | Sequential          | Bottom | Side    |
|                  | VGA 60                             | 59.940           | 31.469     | 25.175             | V                   | V      | V       |
| 0.40 400         | VGA 72                             | 72.809           | 37.861     | 31.500             |                     |        |         |
| 640 x 480        | VGA 75                             | 75.000           | 37.500     | 31.500             |                     |        |         |
|                  | VGA 85                             | 85.008           | 43.269     | 36.000             |                     |        |         |
| 720 x 400        | 720 x 400 70                       | 70.087           | 31.469     | 28.3221            |                     |        |         |
|                  | SVGA_60                            | 60.317           | 37.879     | 40.000             | V                   | V      | V       |
|                  | SVGA 72                            | 72.188           | 48.077     | 50.000             |                     |        |         |
|                  | SVGA 75                            | 75.000           | 46.875     | 49.500             |                     |        |         |
| 800 x 600        | SVGA 85                            | 85.061           | 53.674     | 56.250             |                     |        |         |
|                  | SVGA_120 (Reduce                   | 119.854          | 77.425     | 83.000             | V                   |        |         |
|                  | Blanking)                          |                  |            |                    | -                   |        |         |
|                  | XGA_60                             | 60.004           | 48.363     | 65.000             | V                   | V      | V       |
|                  | XGA_70                             | 70.069           | 56.476     | 75.000             |                     |        |         |
| 1024 x 768       | XGA_75                             | 75.029           | 60.023     | 78.750             |                     |        |         |
| 1024 X /00       | XGA_85                             | 84.997           | 68.667     | 94.500             |                     |        |         |
|                  | XGA_120 (Reduce<br>Blanking)       | 119.989          | 97.551     | 115.5              | V                   |        |         |
| 1152 x 864       | 1152 x 864 75                      | 75               | 67.5       | 108                |                     |        |         |
| 1024 x 576@60Hz  | BenQ Notebook<br>Timing            | 60.00            | 35.820     | 46.996             |                     |        |         |
| 1024 x 600@65Hz  | BenQ Notebook<br>Timing            | 64.995           | 41.467     | 51.419             |                     |        |         |
| 1280 x 720       | 1280 x 720 60                      | 60               | 45.000     | 74.250             | V                   |        |         |
| 1280 x 768       | 1280 x 768 60                      | 59.870           | 47.776     | 79.5               | V                   | V      | V       |
|                  | WXGA 60                            | 59.810           | 49.702     | 83.500             | V                   | V      | V       |
|                  | WXGA 75                            | 74.934           | 62.795     | 106.500            |                     |        |         |
| 1280 x 800       | WXGA 85                            | 84.880           | 71.554     | 122.500            |                     |        |         |
|                  | WXGA_120<br>(Reduce Blanking)      | 119.909          | 101.563    | 146.25             | V                   |        |         |
|                  | SXGA_60                            | 60.020           | 63.981     | 108.000            |                     | V      | V       |
| 1280 x 1024      | SXGA_00                            | 75.025           | 79.976     | 135.000            |                     | v      | v       |
| 1200 X 1024      | SXGA_75                            | 85.025           | 91.146     | 157.500            |                     |        |         |
|                  | 1280 x 960 60                      | 60.000           | 60.000     | 107.500            |                     | V      | V       |
| 1280 x 960       | 1280 x 960_60<br>1280 x 960_85     | 85.002           | 85.938     | 148.500            |                     | v      | v       |
| 1360 x 768       | 1360 x 768 60                      | 60.015           | 47.712     | 85.500             |                     | V      | V       |
| 1440 x 900       | WXGA+ 60                           | 59.887           | 55.935     | 106.500            |                     | V      | V       |
| 1400 x 1050      | SXGA+_60                           | 59.887           | 65.317     | 121.750            |                     | V<br>V | V       |
| 1600 x 1050      | UXGA                               | 60.000           | 75.000     | 121.750            |                     | V      | v       |
| 1680 x 1200      | 1680 x 1050 60                     | 59.954           | 65.290     | 146.250            |                     | V<br>V | V       |
| 640 x 480@67Hz   | MAC13                              | 59.954<br>66.667 | 35.000     | 30.240             |                     | v      | v       |
| 832 x 624@75Hz   | MAC13<br>MAC16                     | 74.546           | 49.722     | 57.280             |                     |        |         |
| 1024 x 768@75Hz  | MAC10<br>MAC19                     | 75.020           | 60.241     | 80.000             |                     |        |         |
| 1152 x 870@75Hz  | MAC19<br>MAC21                     | 75.020           | 68.68      | 100.00             |                     |        |         |
| 1920 x 1080@60Hz | 1920 x 1080_60                     | 60               | 67.5       | 148.5              | V                   |        |         |
| 1920 x 1200      | (CEA-861)<br>1920 x 1200_60        | 59.95            | 74.038     | 154                | V                   | V      | V       |
|                  | (Reduce Blanking)                  |                  |            |                    | -                   |        | •       |
| 1920x1080@120HZ  | 1920X1080_120                      | 120.000          | 135.000    | 297                | V                   |        |         |
| 1920x1200@120HZ  | 1920X1200_120<br>(Reduce Blanking) | 119.909          | 152.404    | 317.00             | V                   |        |         |

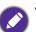

• ▲: support auto-detect 3D and manually set 3D format. If source can output CEA861 720p/1080p and color space is RGB with 3D infoframe then 3D auto detect function is also workable.

• V: support manually set 3D format

#### • Video timings

|           |                 | Vertical  | Horizontal | Pixel     | Supported 3D format |         |         |         |
|-----------|-----------------|-----------|------------|-----------|---------------------|---------|---------|---------|
| Timing    | Resolution      | Frequency | Frequency  | Frequency | Frame               | Frame   | Тор     | Side by |
|           |                 | (Hz)      | (kHz)      | (MHz)     | Sequential          | Packing | Bottom  | Side    |
| 480i      | 720(1440) x 480 | 59.94     | 15.73      | 27        | V                   |         |         |         |
| 480p      | 720 x 480       | 59.94     | 31.47      | 27        | V                   |         |         |         |
| 576i      | 720 x 576       | 50        | 15.63      | 27        |                     |         |         |         |
| 576p      | 720 x 576       | 50        | 31.25      | 27        |                     |         |         |         |
| 720/50p   | 1280 x 720      | 50        | 37.5       | 74.25     |                     |         |         |         |
| 720/60p   | 1280 x 720      | 60        | 45.00      | 74.25     | V                   |         |         |         |
| 1080/24P  | 1920 x 1080     | 24        | 27         | 74.25     |                     | <b></b> | <b></b> | <b></b> |
| 1080/25P  | 1920 x 1080     | 25        | 28.13      | 74.25     |                     |         |         |         |
| 1080/30P  | 1920 x 1080     | 30        | 33.75      | 74.25     |                     |         |         |         |
| 1080/50i  | 1920 x 1080     | 50        | 28.13      | 74.25     |                     |         |         |         |
| 1080/60i  | 1920 x 1080     | 60        | 33.75      | 74.25     |                     |         |         |         |
| 1080/50P  | 1920 x 1080     | 50        | 56.25      | 148.5     |                     |         |         |         |
| 1080/60P  | 1920 x 1080     | 60        | 67.5       | 148.5     | V                   |         |         |         |
| 1080/120p | 1920 x 1080     | 120       | 135        | 297       | V                   |         |         |         |

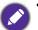

• ▲: support auto-detect 3D and manually set 3D format. If source can output CEA861 720p/1080p and color space is RGB with 3D inforframe then 3D auto detect function is also workable.

• V: support manually set 3D format

## Supported timing for Component-YPbPr input

| Timing   | Resolution  | Vertical Frequency<br>(Hz) | Horizontal Frequency<br>(kHz) | Pixel Frequency<br>(MHz) | Supported 3D<br>format<br>Frame<br>Sequential |
|----------|-------------|----------------------------|-------------------------------|--------------------------|-----------------------------------------------|
| 480i     | 720 x 480   | 59.94                      | 15.73                         | 13.5                     | V                                             |
| 480p     | 720 x 480   | 59.94                      | 31.47                         | 27                       | V                                             |
| 576i     | 720 x 576   | 50                         | 15.63                         | 13.5                     |                                               |
| 576p     | 720 x 576   | 50                         | 31.25                         | 27                       |                                               |
| 720/50p  | 1280 x 720  | 50                         | 37.5                          | 74.25                    |                                               |
| 720/60p  | 1280 x 720  | 60                         | 45.00                         | 74.25                    | V                                             |
| 1080/50i | 1920 x 1080 | 50                         | 28.13                         | 74.25                    |                                               |
| 1080/60i | 1920 x 1080 | 60                         | 33.75                         | 74.25                    |                                               |
| 1080/24P | 1920 x 1080 | 24                         | 27                            | 74.25                    |                                               |
| 1080/25P | 1920 x 1080 | 25                         | 28.13                         | 74.25                    |                                               |
| 1080/30P | 1920 x 1080 | 30                         | 33.75                         | 74.25                    |                                               |
| 1080/50P | 1920 x 1080 | 50                         | 56.25                         | 148.5                    |                                               |
| 1080/60P | 1920 x 1080 | 60                         | 67.5                          | 148.5                    |                                               |

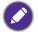

V: support manually set 3D format